# **Dell S2418H Dell S2418HX Ръководство на потребителя**

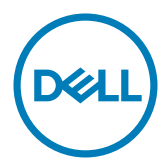

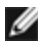

**ЗАБЕЛЕЖКА:** ЗАБЕЛЕЖКА показва важна информация, която Ви помага да използвате компютъра си по-добре.

**ВНИМАНИЕ: ВНИМАНИЕ показва потенциална повреда на хардуера или загуба на данни, ако инструкциите не се следват.**

**ПРЕДУПРЕЖДЕНИЕ: ПРЕДУПРЕЖДЕНИЕ показва възможност за материални щети, телесна повреда или смърт.**

**Авторско право © 2017 г. Dell Inc. Всички права запазени.** Този продукт е защитен от американските и международни закони за авторско право и интелектуална собственост. Dell™ и логото на Dell са търговски марки на Dell Inc. в САЩ и/или други юрисдикции. Всички други марки и наименования, споменати тук, са търговски марки на съответните компании.

# **Съдържание**

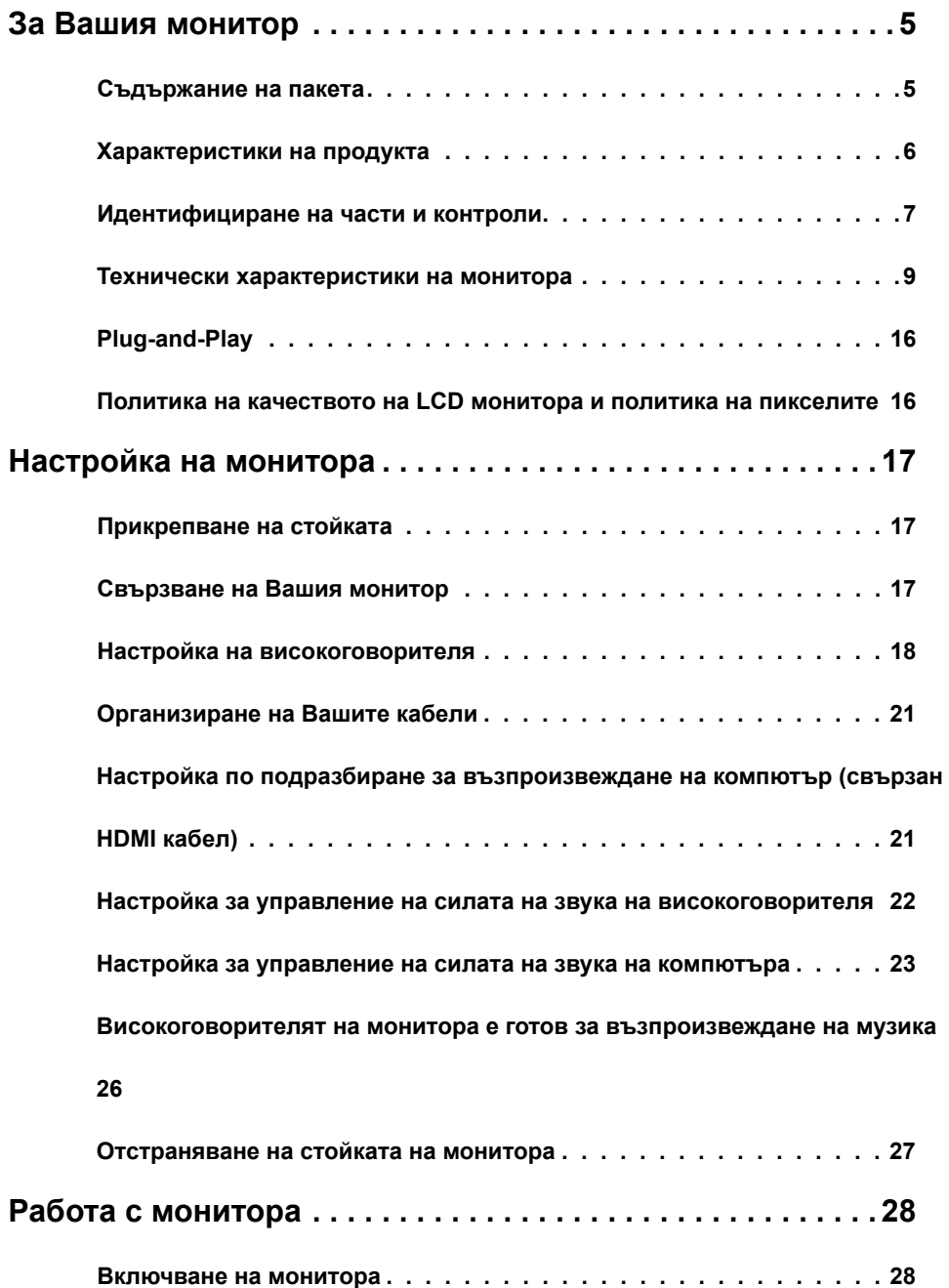

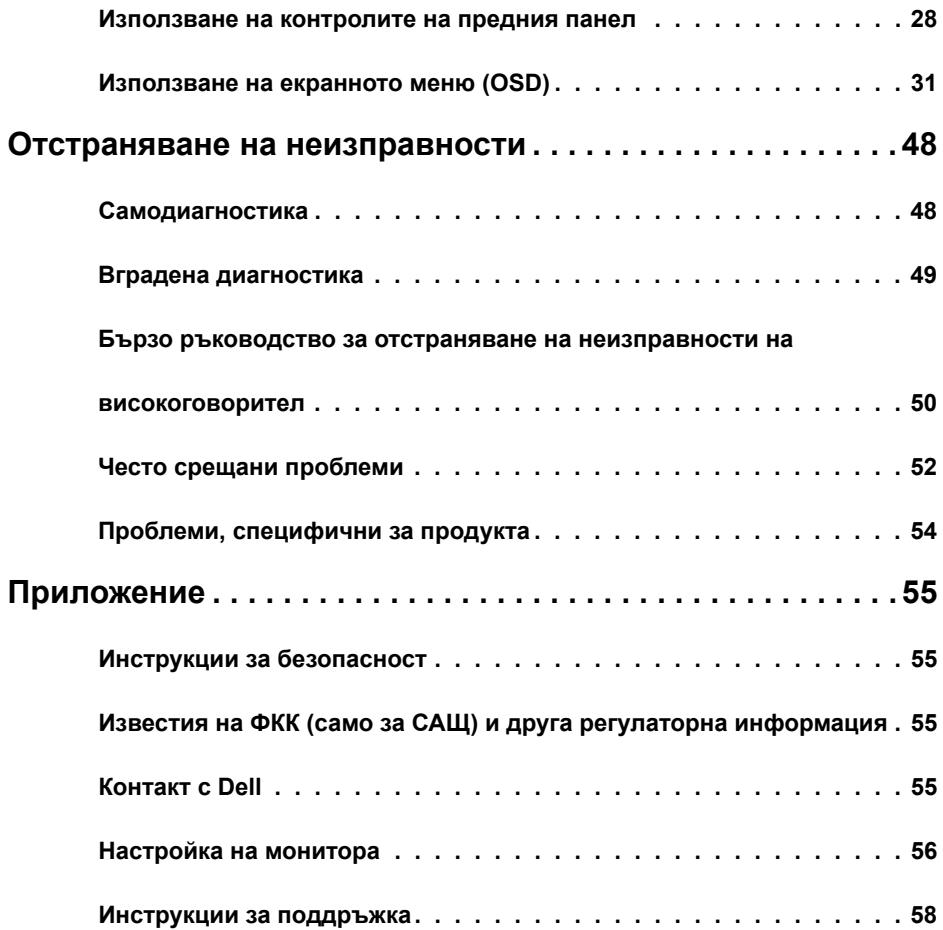

# <span id="page-4-0"></span>**За Вашия монитор**

### **Съдържание на пакета**

Вашият монитор се изпраща с компонентите, показани по-долу. Уверете се, че сте получили всички компоненти и [се свържете с Dell](#page-54-1), ако липсва нещо.

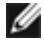

**1/ ЗАБЕЛЕЖКА:** Някои елементи може да се предлагат като опция и да не са изпратени с Вашия компютър. Някои функции или мултимедия може да не са достъпни във всички страни.

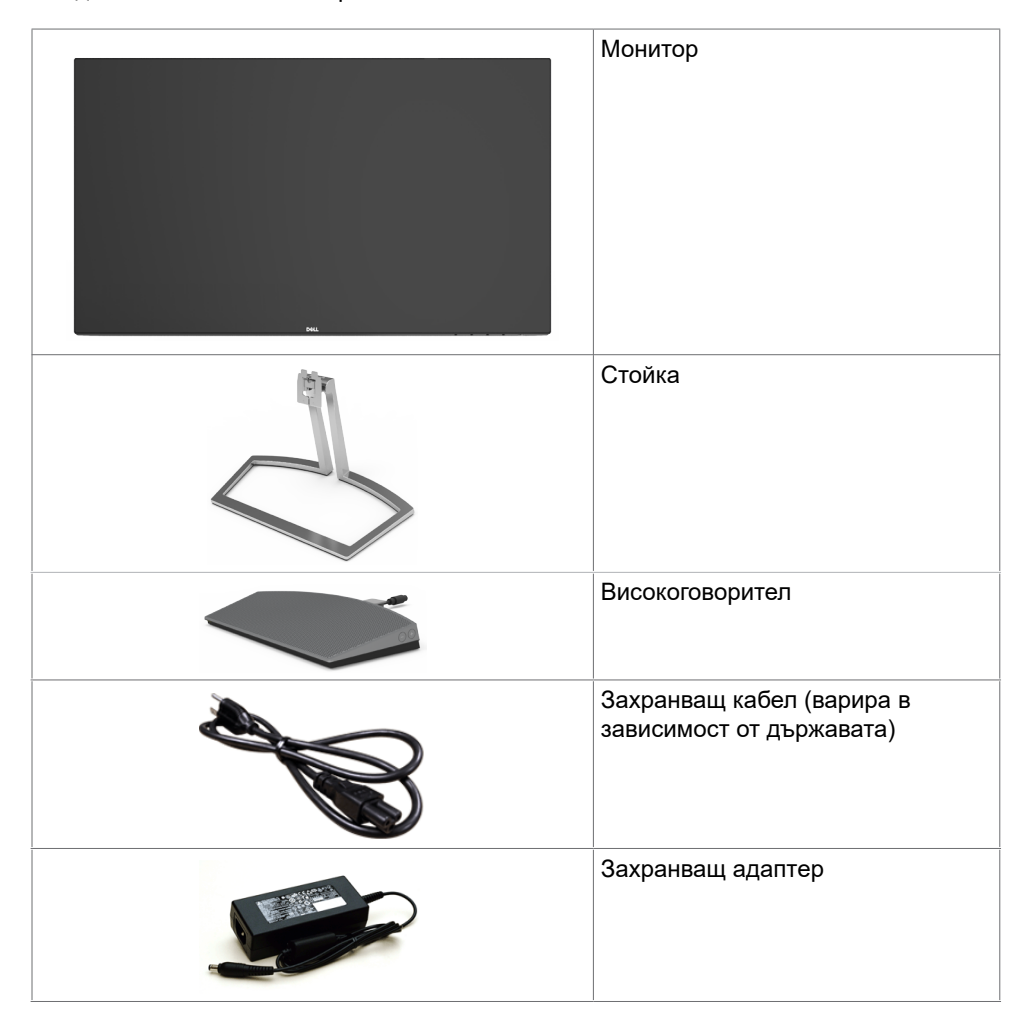

<span id="page-5-0"></span>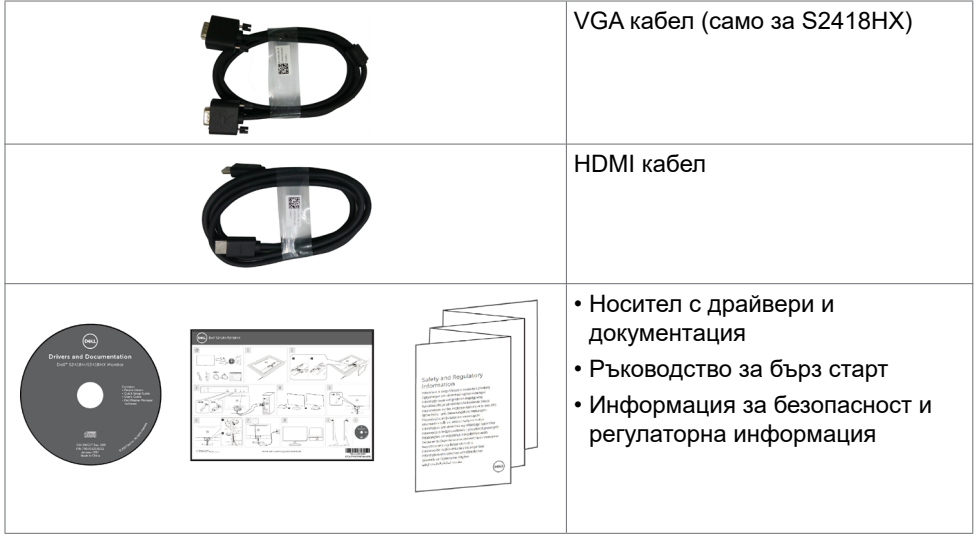

## **Характеристики на продукта**

Мониторът **Dell S2418H/S2418HX** има активна матрица, тънък филм транзистор (TFT), течнокристален дисплей (LCD) и LED подсветка. Функциите на монитора включват:

- **•** 60,47 cm (23,8 in) видима област (измерена диагонално). Разделителна способност 1920 x 1080 с поддръжка на цял екран за по-ниските разделителни способности.
- **•** Мега динамично контрастно съотношение (8000000:1).
- **•** Функция за настройка на наклона.
- **•** Отстраняема стойка.
- **•** Plug and play функция, ако се поддържа от Вашата система.
- **•** Цветова гама от sRGB 99% (станд.).
- **•** Адаптиран "HDR", подходящ за употреба с монитор.
- **•** Поддържа технологията AMD FreeSync™.
- **•** Външен високоговорител.
- **•** Настройки на екранното меню (OSD) за лесно инсталиране и оптимизиране на екрана.
- **•** Софтуер и носители на документация включват информационен файл (INF), файл Image Color Matching (ICM) и продуктова документация.
- **•** Софтуер Dell Display Manager (в диска, изпратен с монитора).
- **•** Функция Energy Saver за съвместимост с Energy Star.
- **•** Гнездо за заключващ механизъм.
- **•** Възможност за превключване от пропорции за широк екран на стандартни пропорции като се запазва качеството на изображението.
- **•** С намалено съдържание на BFR/PVC (платките са направени от пластове без BFR/PVC).
- **•** Стъкло без съдържание на арсеник и живак само за панела.
- **•** Захранване 0,5 W при режим на готовност в спящ режим.
- **•** Energy Gauge показва нивото на енергия, консумирана от монитора в реално време.
- **•** Стъкло без съдържание на арсеник и живак само за панела.

# <span id="page-6-0"></span>**Идентифициране на части и контроли**

# **Изглед отпред**

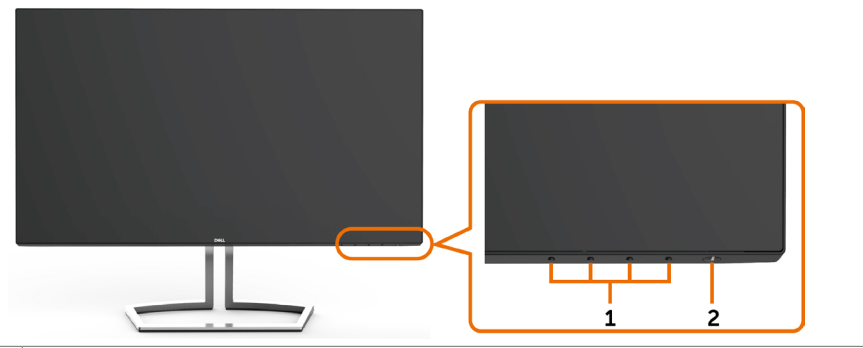

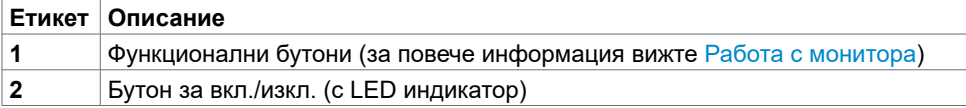

### **Изглед отзад**

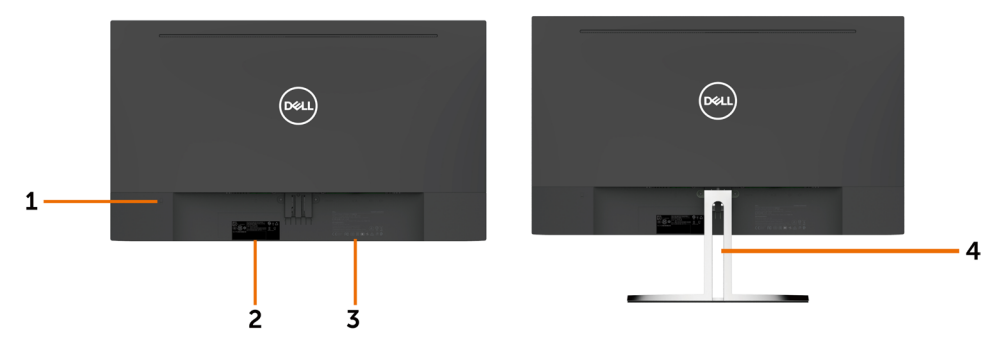

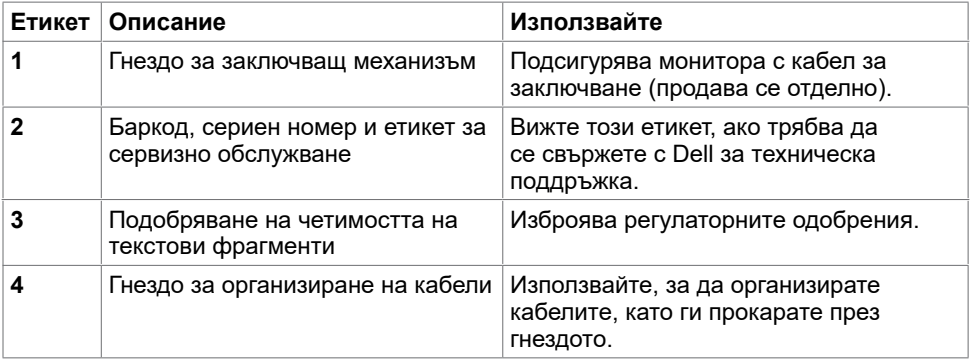

# **Изглед отдолу**

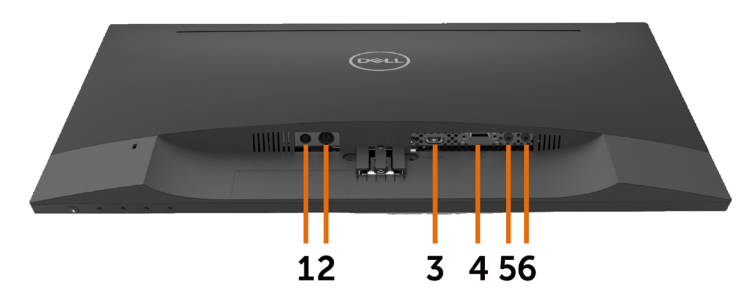

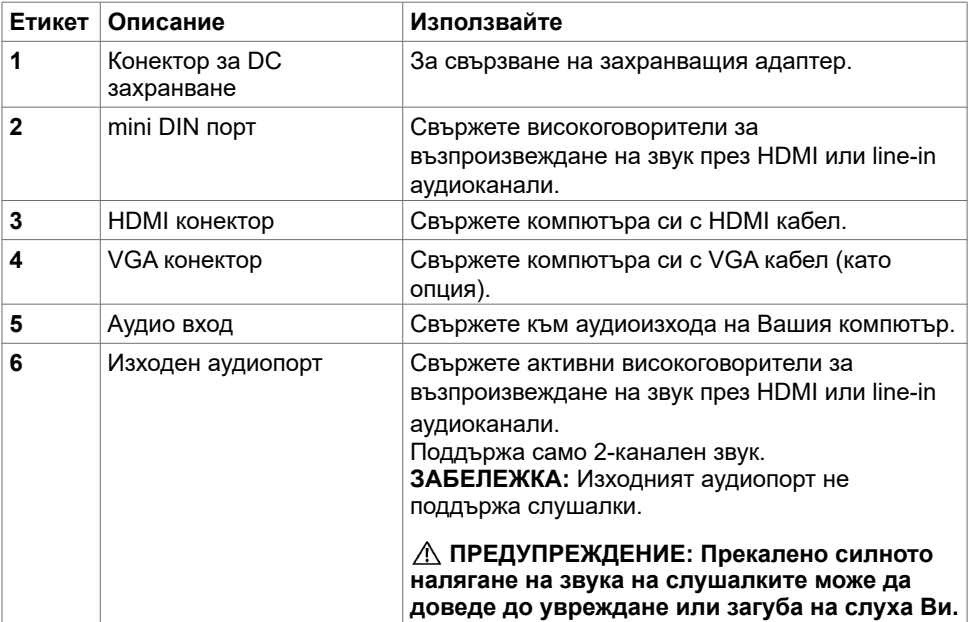

### <span id="page-8-1"></span><span id="page-8-0"></span>**Технически характеристики на монитора**

### **Технически характеристики на монитор с плосък панел**

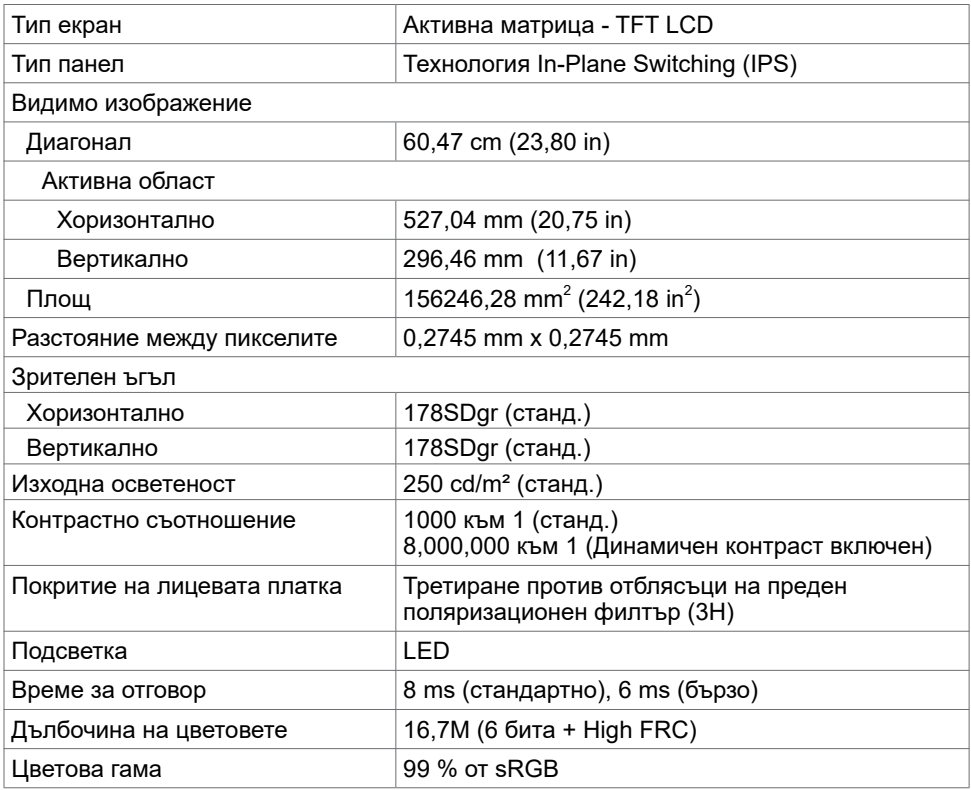

### **Характеристики на разделителната способност**

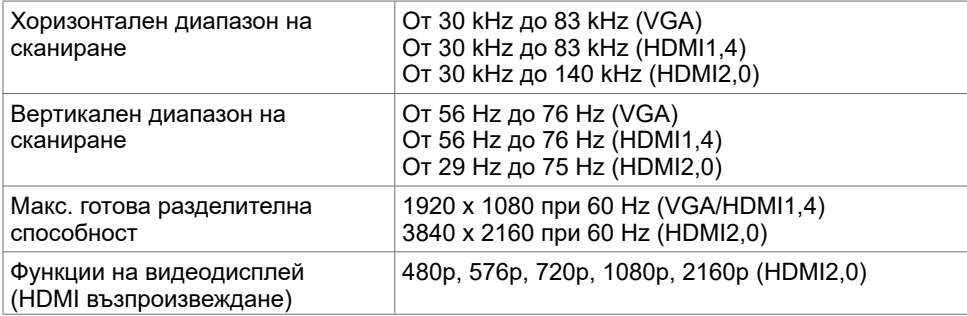

### **Готови режими на дисплея**

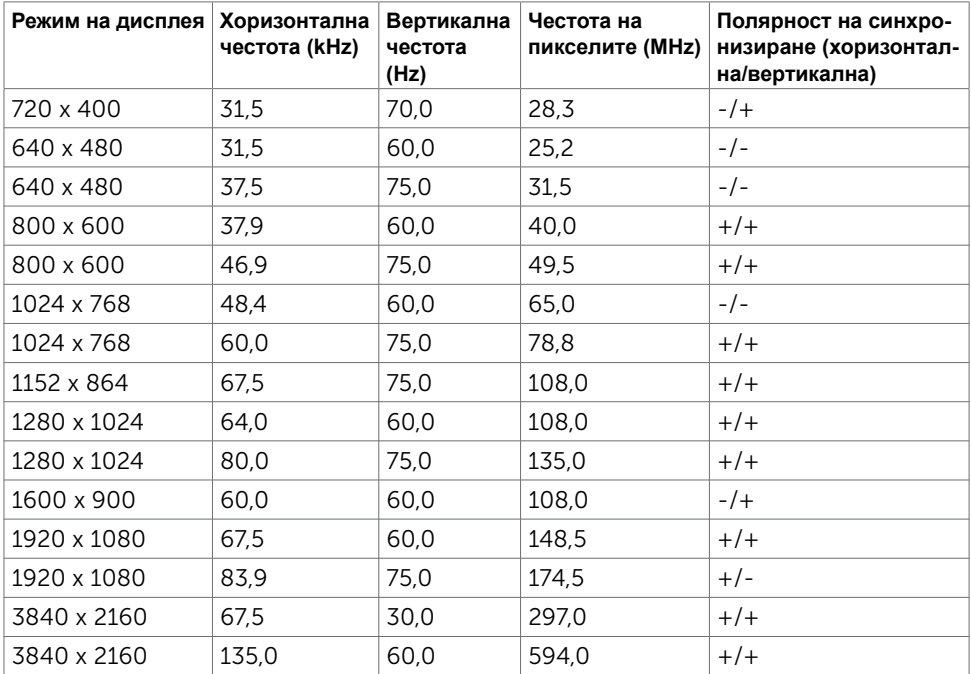

### **Електрически спецификации**

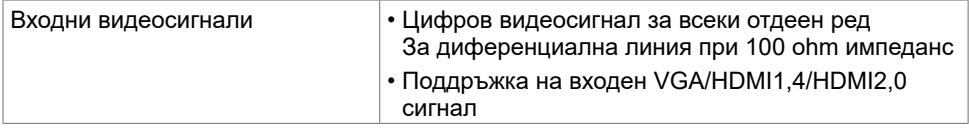

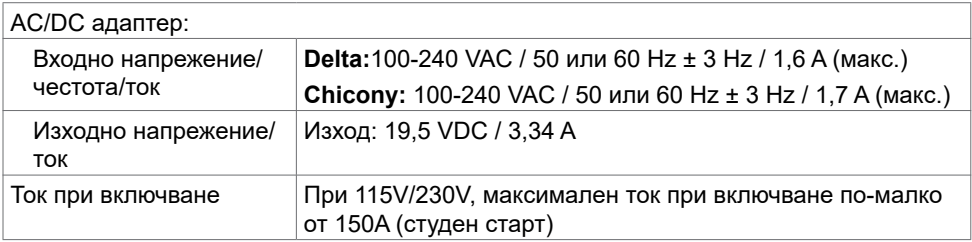

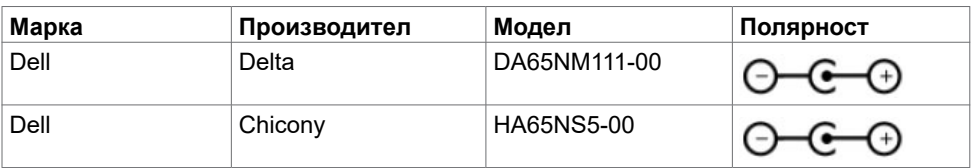

# **Технически характеристики на високоговорител**

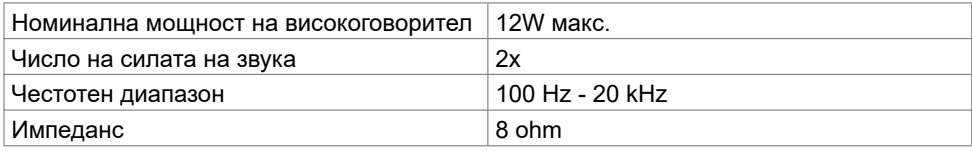

### **Физически характеристики**

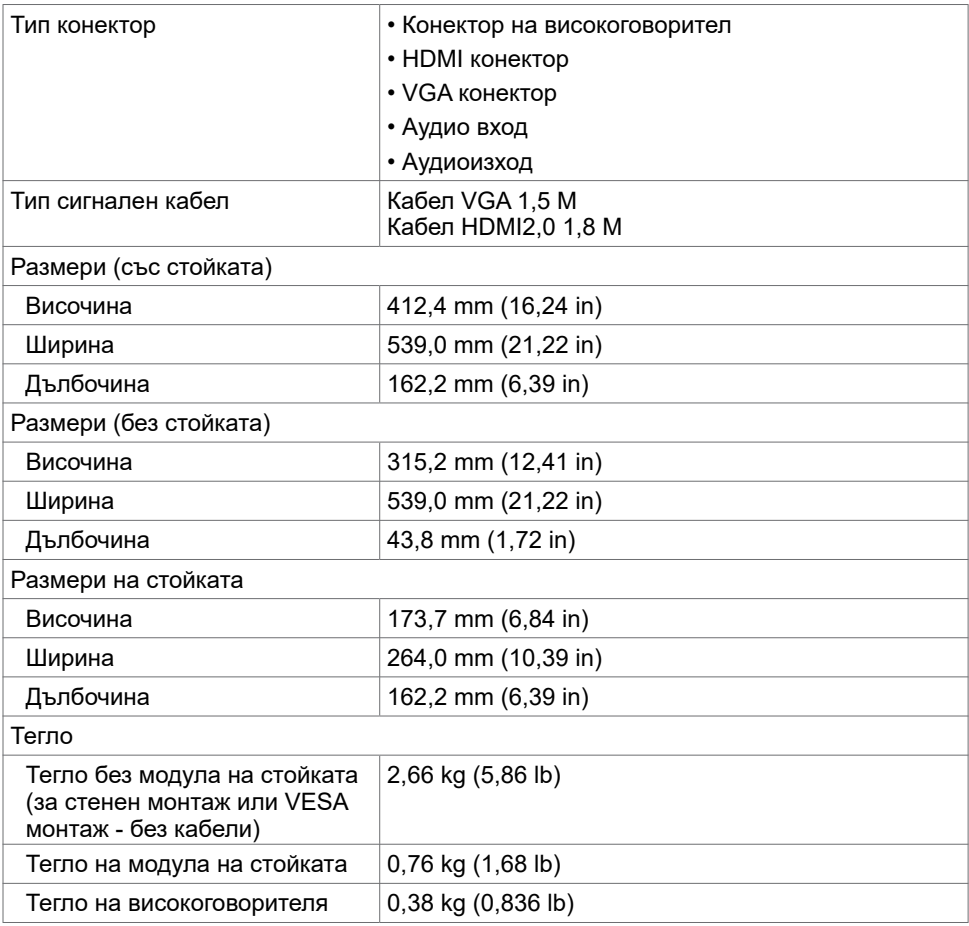

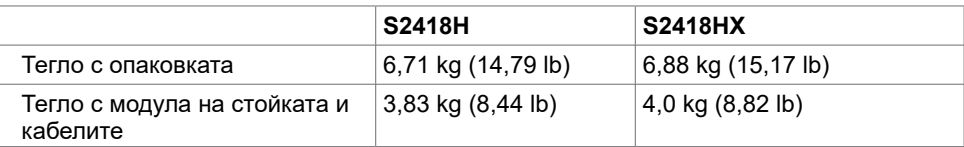

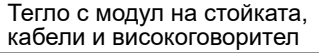

### **Характеристики н средата**

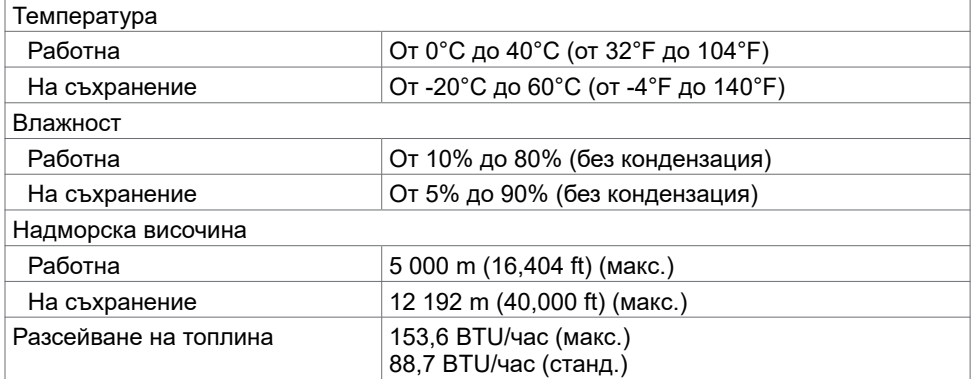

### <span id="page-12-0"></span>**Режими за управление на енергията**

Ако имате DPM-съвместима видеокарта или софтуер на VESA инсталиран на Вашия компютър, мониторът автоматично намалява консумацията на енергия, когато не се използва. Това се нарича Power Save Mode (Икономичен режим)\*. Ако компютърът открие въвеждане от клавиатурата, мишката или други входни устройства, мониторът автоматично възобновява функционирането. Таблицата по-долу показва консумацията на енергия и сигналите при използване на функцията за автоматично

намаляване на консумацията на енергия.

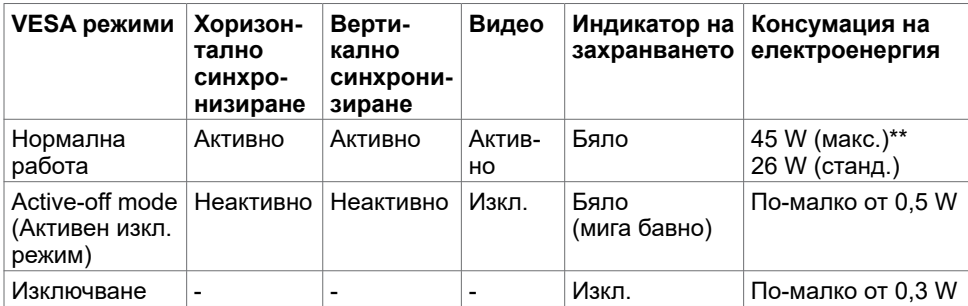

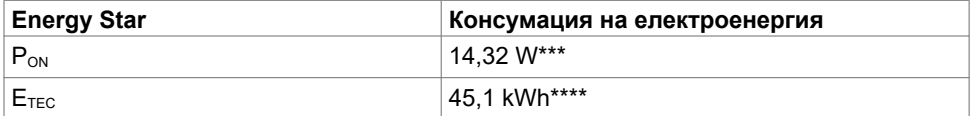

OSD работи само в нормален режим на работа. Ако натиснете произволен бутон в активен изключен режим, ще се появи едно от следните съобщения:

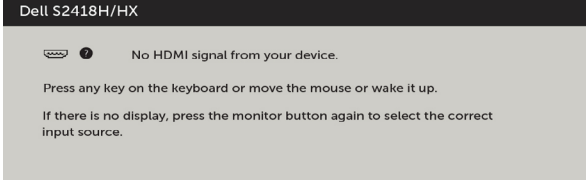

\* Нулева консумация на енергия в ИЗКЛ. режим може да бъде постигната само чрез изключване на основния AC кабел от монитора.

\*\* Макс. консумация на енергия с макс. осветеност.

\*\*\*Консумацията на енергия във включено състояние е дефинирана в Energy Star, версия 7.0.

\*\*\*\* Обща консумация на енергия в kWh според Energy Star, версия 7.0.

Този документ е само за информационни цели и отразява резултатите в лабораторни условия. Вашият продукт може да е с различна производителност в зависимост от софтуера, компонентите и периферните устройства, които сте поръчали, и няма задължение да се актуализира такава информация. Съответно, клиентът не трябва да разчита на тази информация при вземането на решения за електрическите допуски или по друг начин. Няма гаранции за точността или пълнотата - нито изрични, нито подразбиращи се.

Активирайте компютъра и монитора, за да получите достъп до OSD.

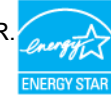

### **Назначения на изводите**

### **VGA конектор**

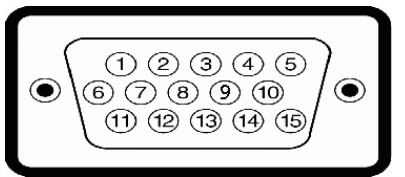

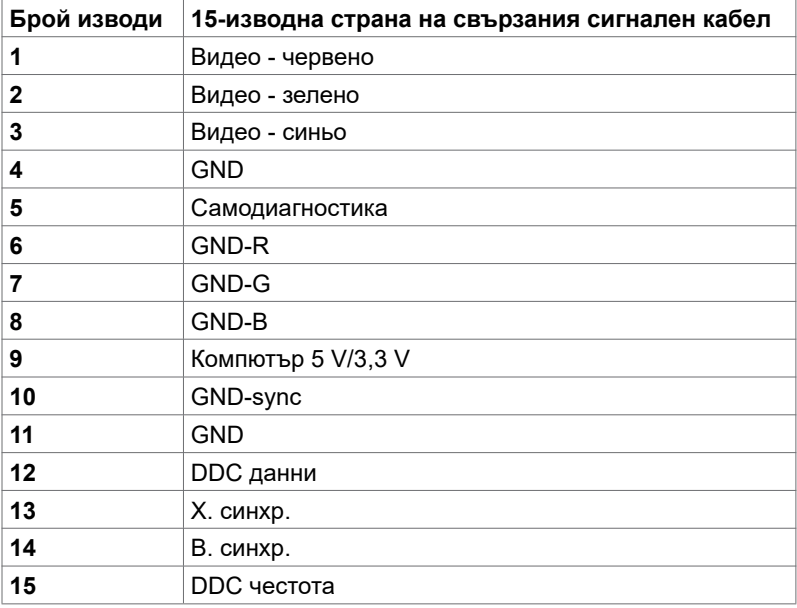

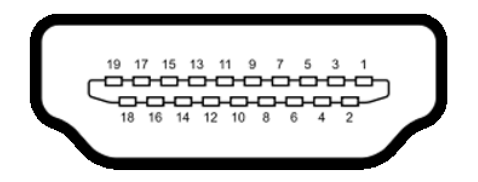

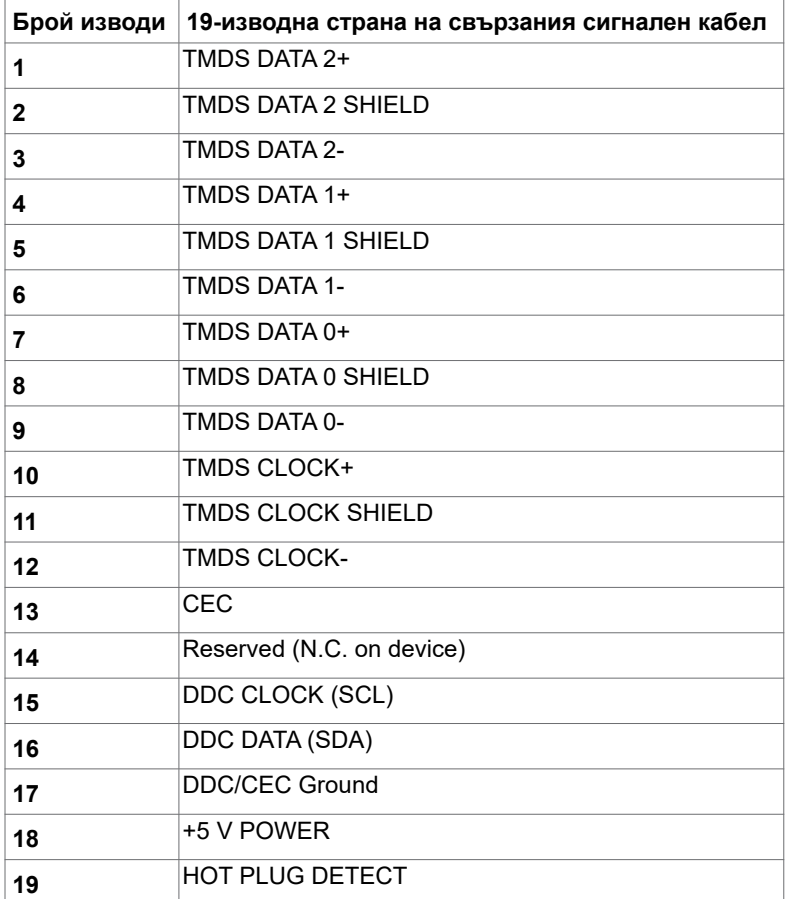

# <span id="page-15-0"></span>**Plug-and-Play**

Можете да инсталирате монитора в система, съвместима с Plug-and-Play. Мониторът автоматично предоставя компютърната система с Extended Display Identification Data (EDID) чрез Display Data Channel (DDC) протоколи, така че системата може сама да се конфигурира и да оптимизира настройките на монитора. Повечето инсталации на монитора са автоматични, можете да изберете различни настройки, ако желаете. За повече информация относно промяната на настройките на монитора вижте [Работа с](#page-27-1)  [монитора.](#page-27-1)

# **Политика на качеството на LCD монитора и политика на пикселите**

По време на производствения процес на LCD монитора, не е необичайно за един или повече пиксели да останат непроменени, което е трудно забележимо и не засяга качеството на дисплея или използваемостта. За повече информация относно Политиката за пикселите на LCD монитора вижте уеб сайта за поддръжка на Dell: <http://www.dell.com/support/monitors>.

# <span id="page-16-0"></span>**Настройка на монитора**

## **Прикрепване на стойката**

**ЗАБЕЛЕЖКА:** Повдигачът на стойката и основата на стойката са демонтирани при изпращане на монитора от фабриката.

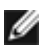

**18 ЗАБЕЛЕЖКА:** Процедурата по-долу е приложима за стойката по подразбиране. Ако сте закупили друга стойка, вижте документацията, изпратена със стойката, за да я настроите.

**ВНИМАНИЕ: Поставете монитора върху равна, чиста и мека повърхност, за да избегнете надраскване на панела на дисплея.** 

Монтиране на стойката на монитора:

- **1** Отстранете защитния капак на монитора и поставете монитора с предната част надолу върху него.
- **2** Подравнете скобата на стойката към жлеба на монитора.
- **3** Поставете скобата на стойката в жлеба на монитора докато не щракне на място.

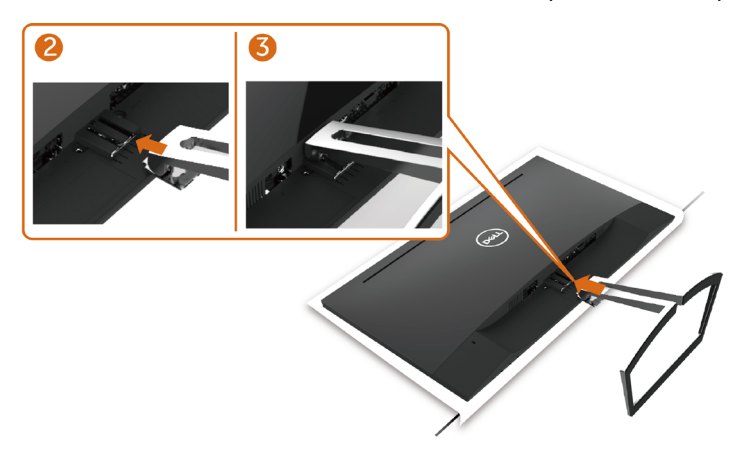

### <span id="page-16-1"></span>**Свързване на Вашия монитор**

#### **ПРЕДУПРЕЖДЕНИЕ: Преди да започнете процедурите в този раздел, следвайте [Инструкции за безопасност.](#page-54-2)**

Свързване на монитора към компютъра:

- **1** Изключете компютъра си.
- **2** Свържете VGA(като опция) /HDMI кабел от Вашия монитор към компютъра.
- **3** Поставете високоговорителя в стойката на монитора.
- **4** Свържете mini DIN кабела на високоговорителя към монитора.
- **5** Поставете държача за кабели на високоговорителя към стойката на монитора.
- **6** Включете монитора си.
- **7** Изберете правилния източник на входен сигнал в OSD меню на монитора и включете своя компютър.

Настройка на монитора **| 17**

### <span id="page-17-0"></span>**Свързване на VGA кабела (като опция)**

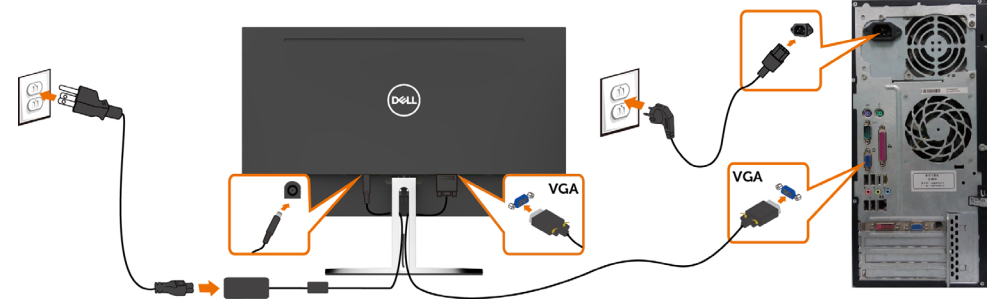

### **Свързване на HDMI кабела**

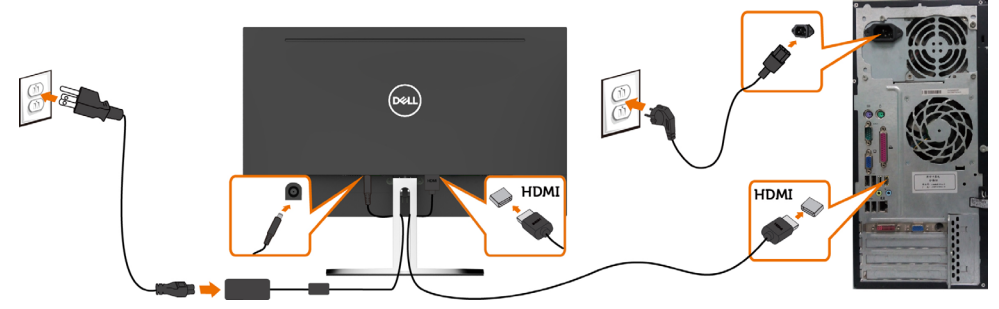

### <span id="page-17-1"></span>**Настройка на високоговорителя**

#### **Идентифицирайте частите на високоговорителя и настройте своя високоговорител**

**1** Системата на високоговорителите се състои от кабели, свързани към системата. Отдясно на високоговорителя има 2 бутона:сила на звука + (нагоре) и сила на звука - (надолу).

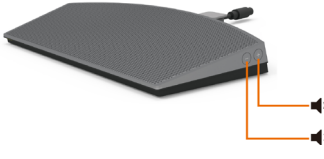

**2** Поставете монитора на стабилна повърхност.

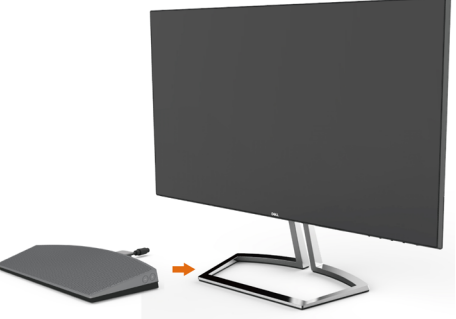

**3** Докато държите високоговиртеля над основата, прокарайте кабела през гнездото на стойката.

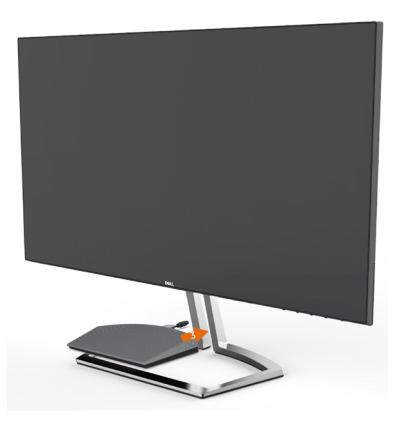

**4** Поставете високоговорителя под наклонен ъгъл върху кухото пространство на основата на стойката.

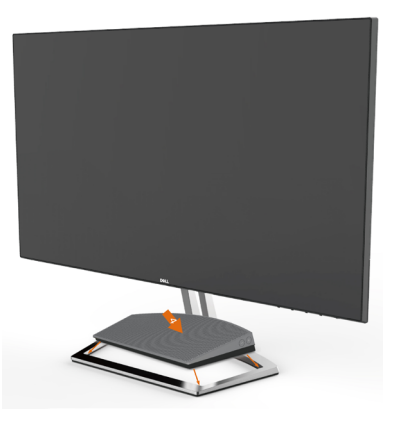

**5** Уверете се, че високоговорителят е оставен докрай и стабилно върху основата на стойката.

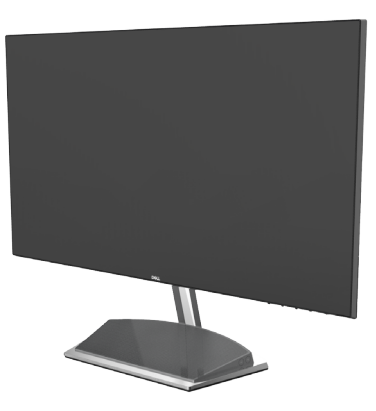

**6** Включете mini DIN кабела в mini DIN конектора на гърба на Dell монитора, както е показано по-долу.

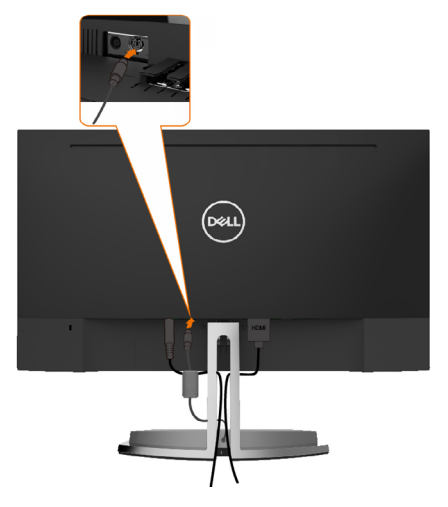

**7** Поставете държача за кабели, прикрепен към кабела на високоговорителя, в гнездото на стойката Регулирайте позицията на държача на кабела по жлеба.

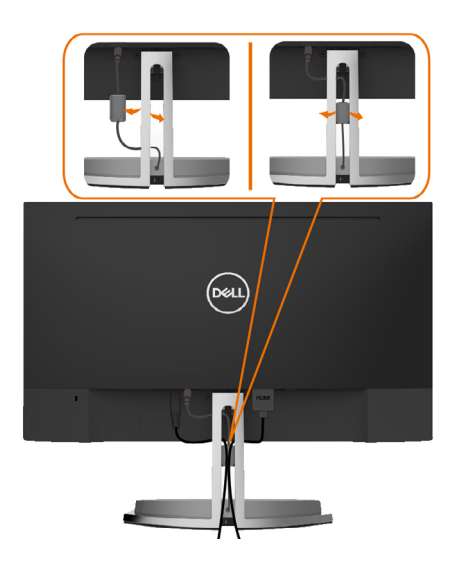

# <span id="page-20-0"></span>**Организиране на Вашите кабели**

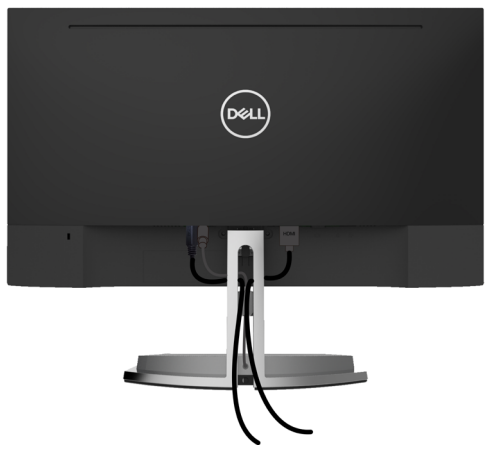

След прикрепване на всички необходими кабели към монитора и компютъра (вижте [Свързване на Вашия монитор](#page-16-1) за прикрепване на кабелите) организирайте всички кабели, както е показано по-горе.

# <span id="page-20-1"></span>**Настройка по подразбиране за възпроизвеждане на компютър (свързан HDMI кабел)**

#### **Настройка за възпроизвеждане**

**1** Щракнете с десния бутон върху иконата на високоговорителя.

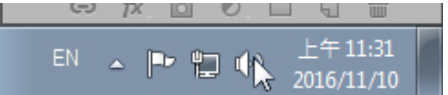

**2** Изберете устройства за възпроизвеждане.

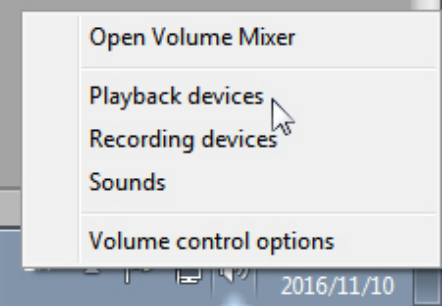

<span id="page-21-0"></span>**3** Задайте високоговорителят да бъде устройство за възпроизвеждане по подразбиране.

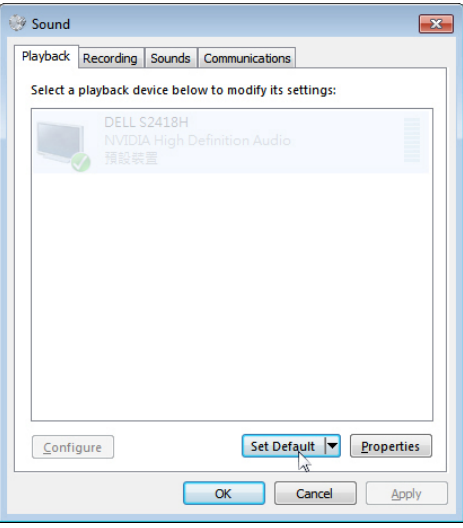

 $\vert$ 

# <span id="page-21-1"></span>**Настройка за управление на силата на звука на високоговорителя**

**1 Volume + (Сила на звука +)**

Натиснете бутона Volume + (Сила на звука +), за да увеличите звука.

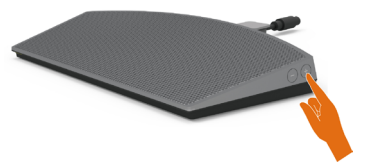

**2 Volume - (Сила на звука -)** Натиснете бутона Volume - (Сила на звука -), за да намалите звука.

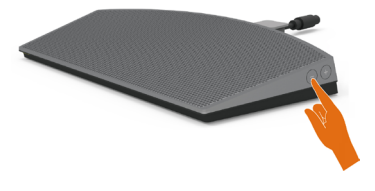

**У ЗАБЕЛЕЖКА:** Тон на бутона за индикация на бутон V + (усилване на звука до 100) или бутон V - (намаляване на звука до 0).

# <span id="page-22-0"></span>**Настройка за управление на силата на звука на компютъра**

#### **Вградена сила на звука**

**1** Щракнете с левия бутон върху иконата на високоговорителя.

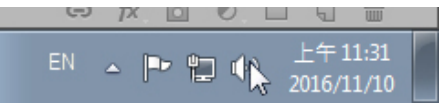

**2** Проверете дали лентата на звука не е с изключен звук.

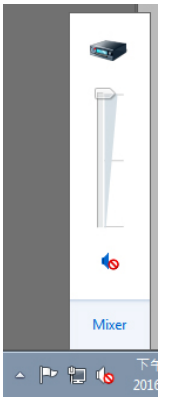

**3** Проверете дали лентата за силата на звука не е 0% , UP (НАГОРЕ) за увеличаване на силата на звука и Down (Надолу) за намаляване на силата на звука.

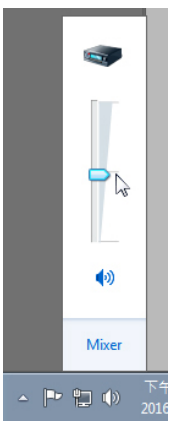

#### **Настройка за баланса на силата на звука**

**1** Щракнете с десния бутон върху иконата на високоговорителя.

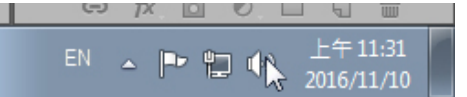

**2** Изберете устройства за възпроизвеждане.

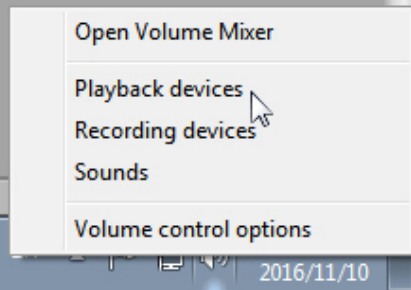

 $\mathbf{r}$ **3** Щракнете с десния бутон върху Default Playback devices (Устройства за възпроизвеждане по подразбиране) и изберете Properties (Свойства).

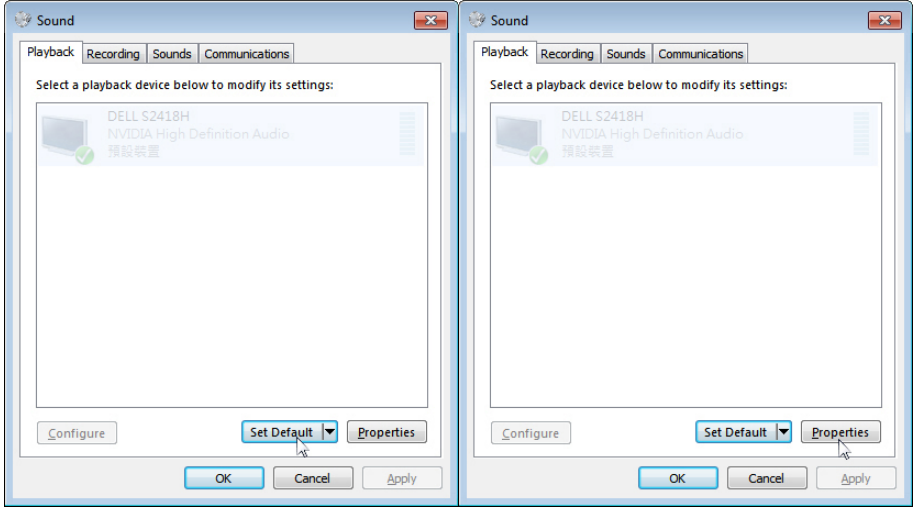

#### **4** Изберете Levels (Нива) и щракнете върху Balance (Баланс).

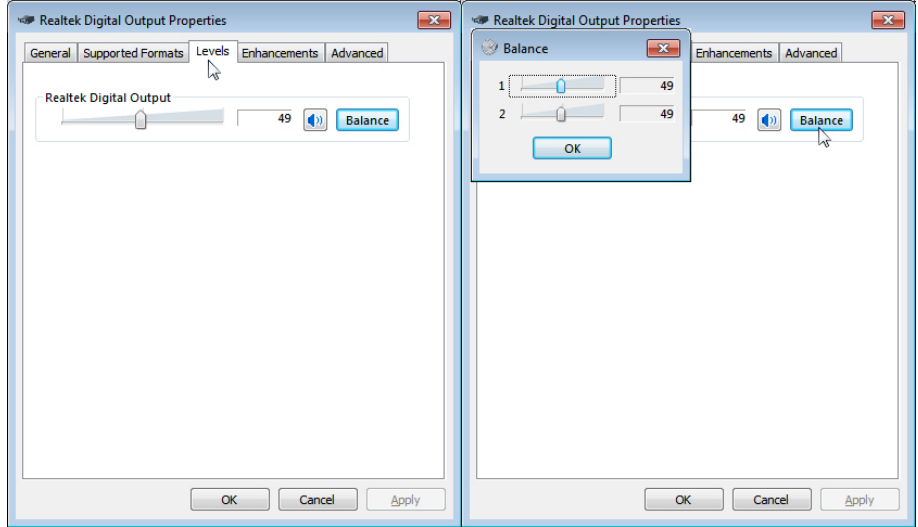

#### **Опции на Volume Control (Сила на звука)**

**1** Щракнете с десния бутон върху иконата на високоговорителя.

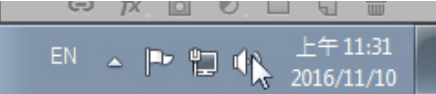

**2** SИзберете Volume control options (Опции за управление на силата на звука).

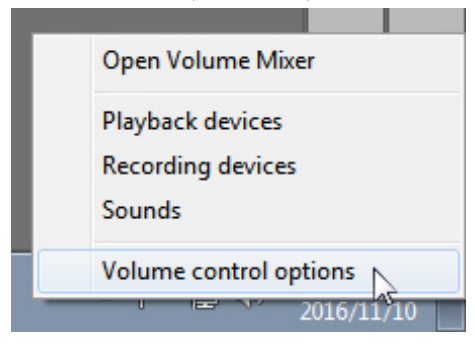

<span id="page-25-0"></span>**3** Щракнете върху кутията: Всички устройства, които в момента възпроизвеждат звук.

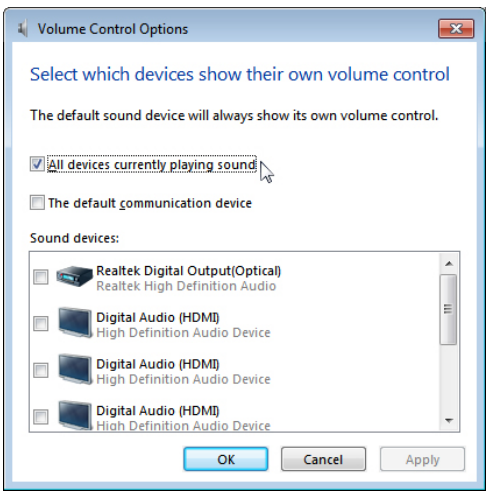

## **Високоговорителят на монитора е готов за възпроизвеждане на музика**

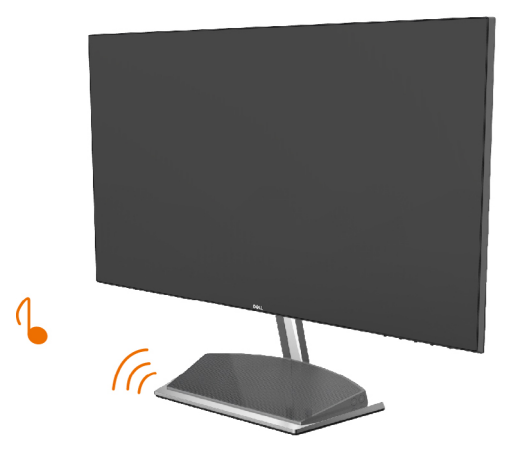

### <span id="page-26-0"></span>**Отстраняване на стойката на монитора**

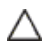

#### **ВНИМАНИЕ: TЗа да избегнете драскотини по LCD екрана при премахване на стойката, уверете се, че мониторът е поставен върху мека и чиста повърхност.**

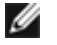

**ЗАБЕЛЕЖКА:** Процедурата по-долу е приложима за стойката по подразбиране. Ако сте закупили друга стойка, вижте документацията, изпратена със стойката, за да я настроите.

Отстраняване на стойката:

- **1** Поставете монитора върху възглавница или възглавничка за сядане до ръба на масата.
- **2** Наклонете стойката надолу за достъп до лоста за освобождаване.
- **3** Използвайте дълга и тънка отвертка, за да натиснете и освободите заключващия механизъм.
- **4** Докато натискате лоста за освобождаване, издърпайте стойката по посока на стрелката, за да отстраните стойката.

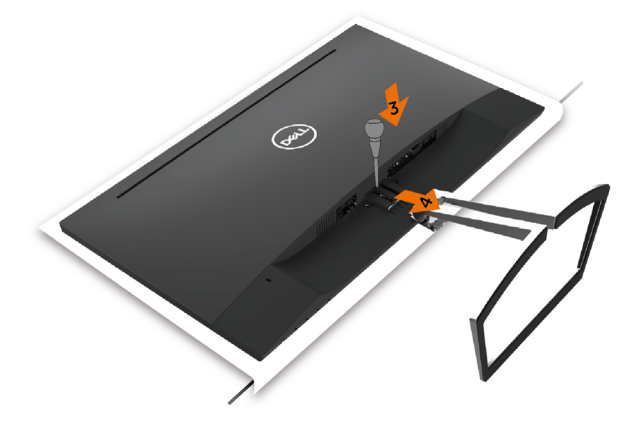

<span id="page-27-1"></span><span id="page-27-0"></span>

## **Включване на монитора**

Натиснете бутона , за да включите монитора.

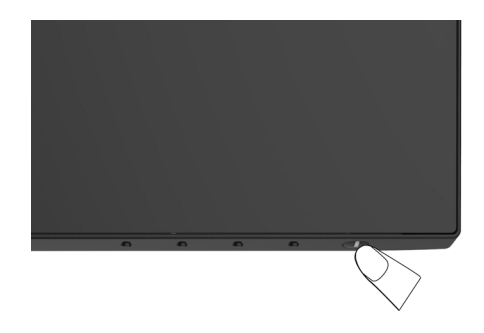

### **Използване на контролите на предния панел**

Използвайте бутоните за управление, намиращи се на предния панел на монитора, за да конфигурирате характеристиките на показното изображение. Когато използвате тези бутони, за да регулирате контролите, екранното меню показва цифрови стойности за характеристиките, докато те се променят.

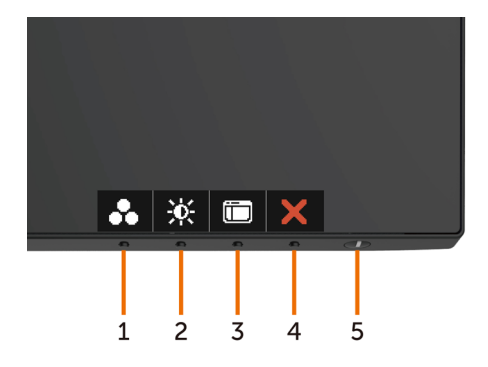

Следната таблица описва бутоните на предния панел:

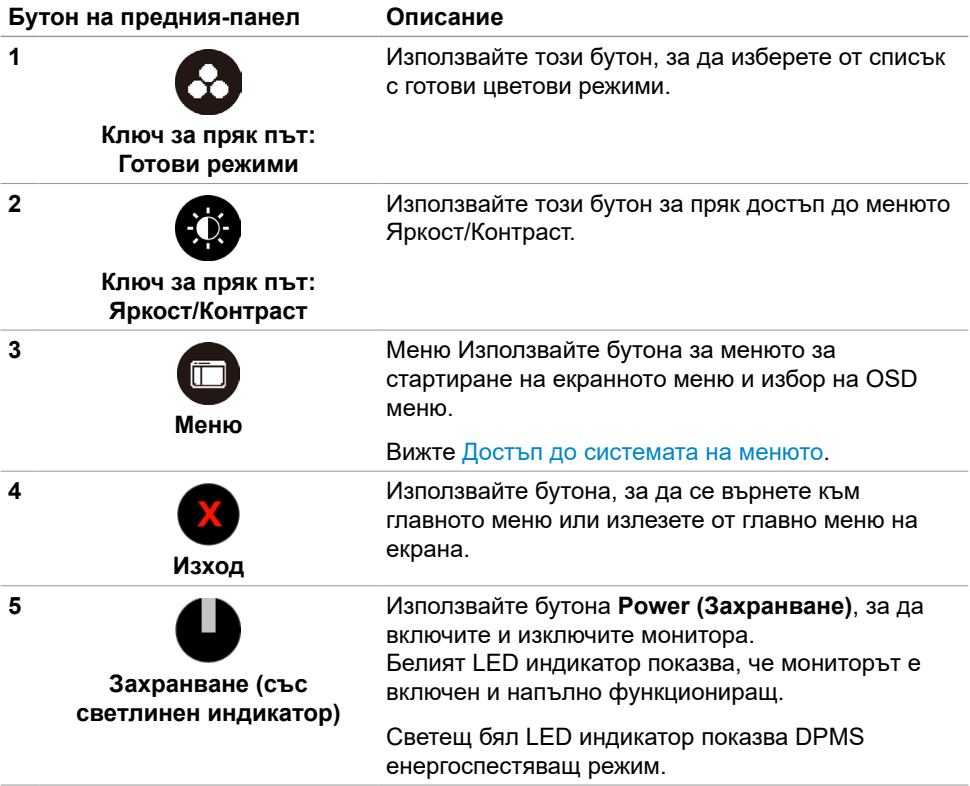

### **Бутон на предния‑панел**

Използвайте бутона на предната страна на монитора, за да конфигурирате настройките на изображението.

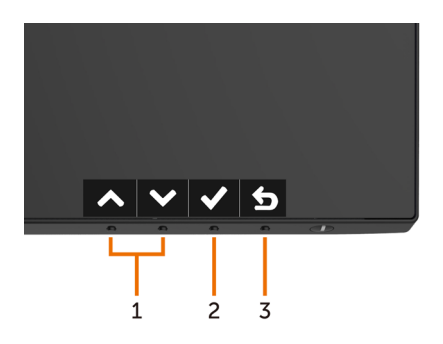

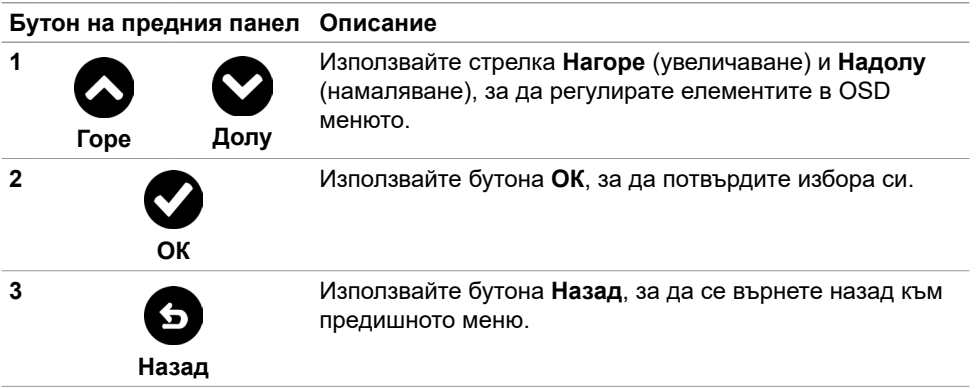

# <span id="page-30-2"></span><span id="page-30-0"></span>**Използване на екранното меню (OSD)**

### <span id="page-30-1"></span>**Достъп до системата на менюто**

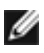

**ЗАБЕЛЕЖКА:** Промените, които направите с помощта на OSD менюто се записват автоматично ако отидете на друго OSD меню, излезте от OSD менюто или изчакайте OSD менюто да изчезне.

**1** Натиснете бутона  $\Box$ , за да стартирате OSD менюто и да покажете основното меню.

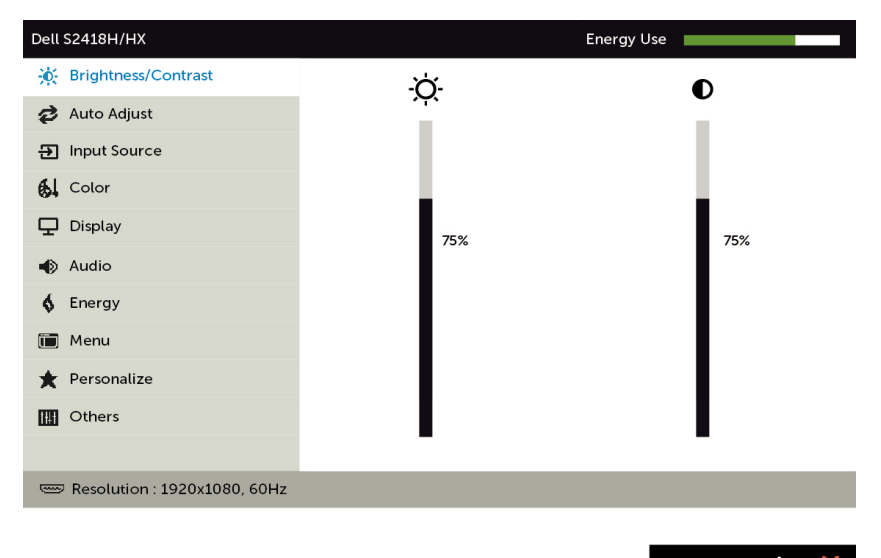

- **2** Натиснете бутоните  $\bigcirc$  и  $\bigcirc$  за навигация между опциите. Когато преминавате от една икона на друга, името на опцията се маркира.
- **3** Натиснете бутона  $\Omega$  или  $\Omega$  или  $\Omega$  веднъж, за да се активира маркираната опция.
- **4** Натиснете бутоните  $\bigcirc$  и  $\bigcirc$ , за да изберете желания параметър.
- **5** Натиснете , за да влезете в плъзгащата се лента, след което използвайте бутона  $\bigcirc$  или  $\bigcirc$  според индикаторите в менюто, за да направите промените си.
- **6** Изберете **6**, за да се върнете в предишното меню или  $\bullet$ , за да приемете и да се върнете към предишното меню.

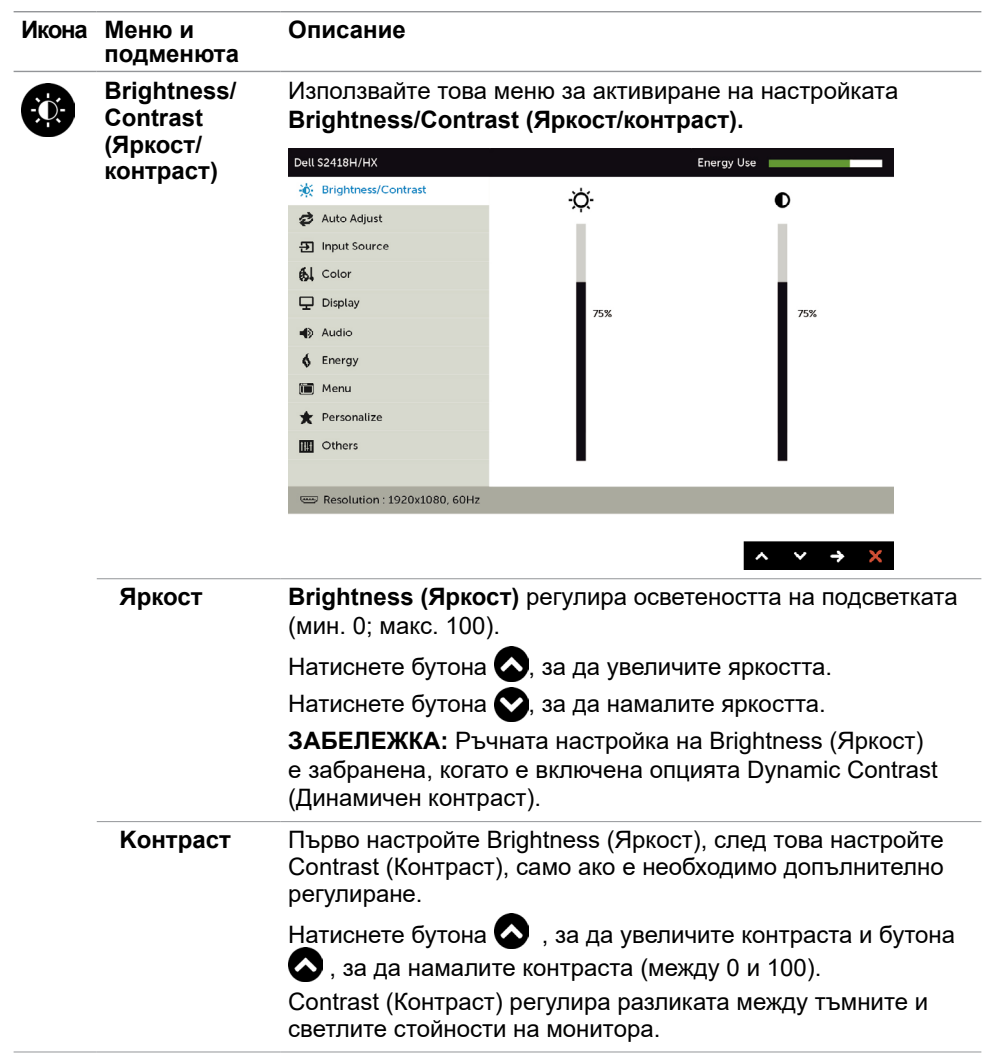

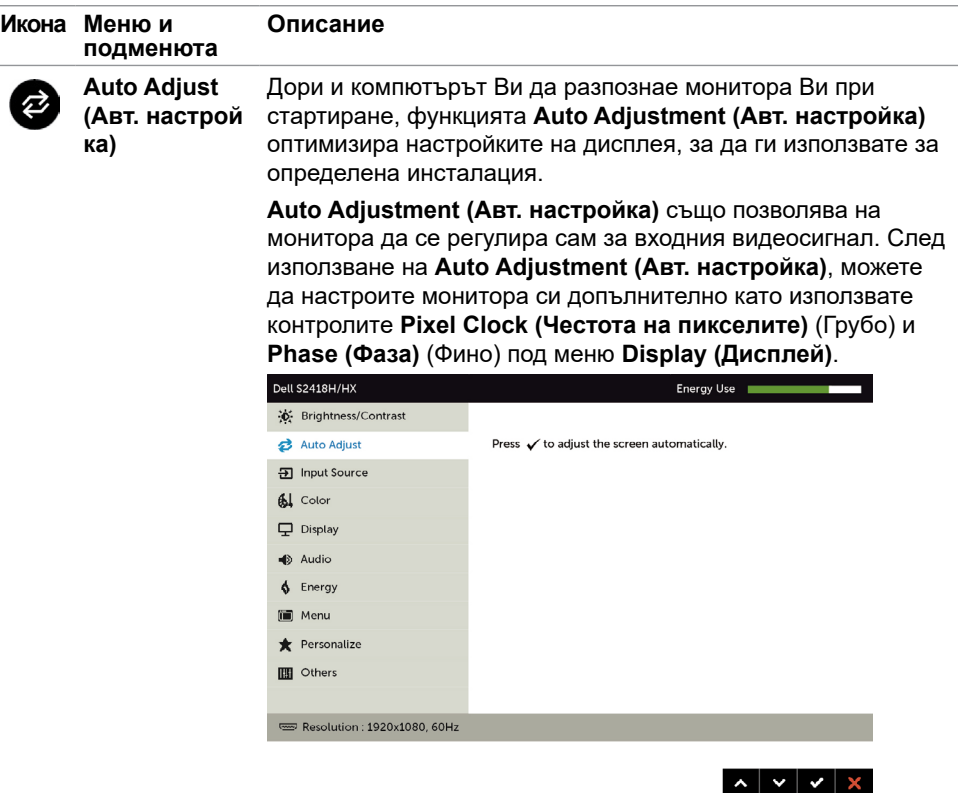

Появява се следният диалогов прозорец на черен екран, докато мониторът автоматично се настройва към текущия входен сигнал:

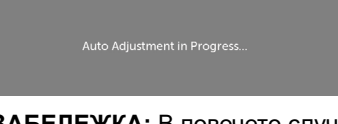

**ЗАБЕЛЕЖКА:** В повечето случаи **Auto Adjust (Авт. Настройка)** предоставя най-доброто изображение за Вашата конфигурация.

<span id="page-33-0"></span>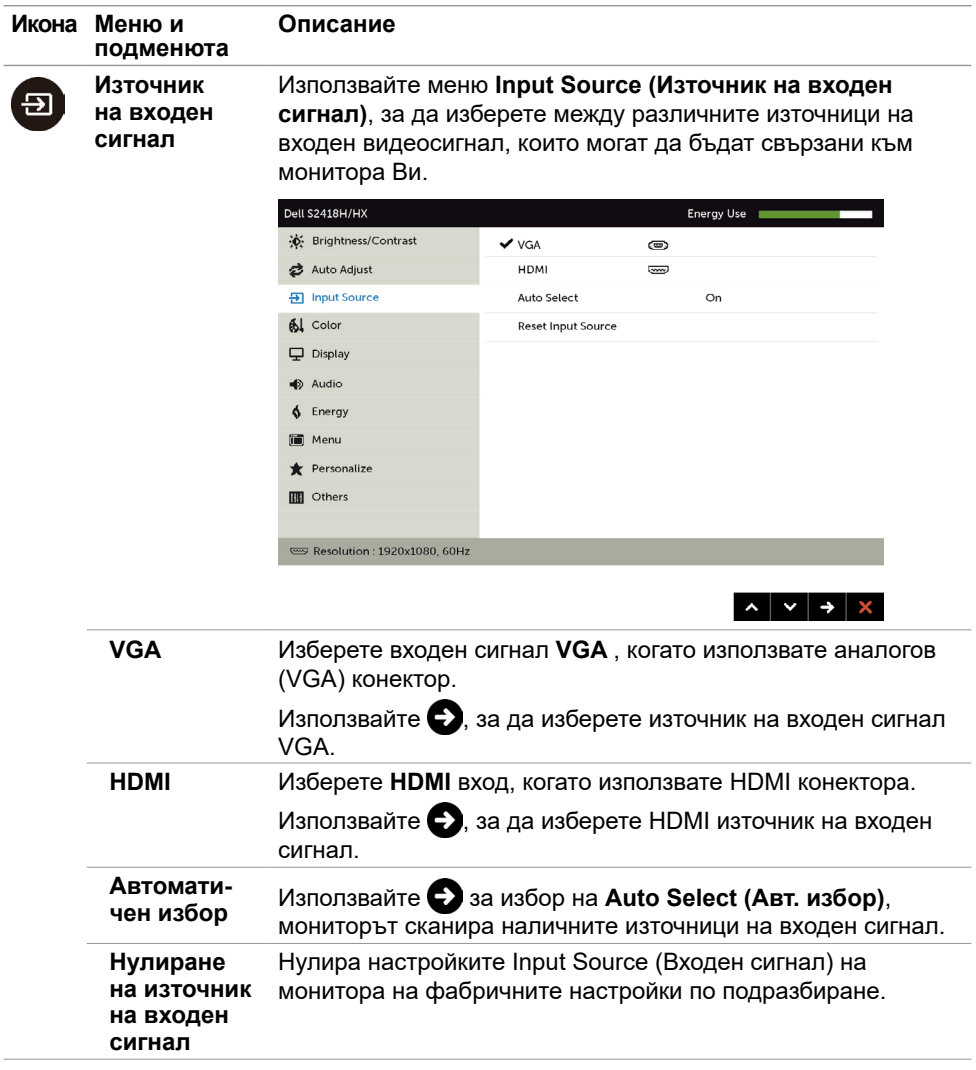

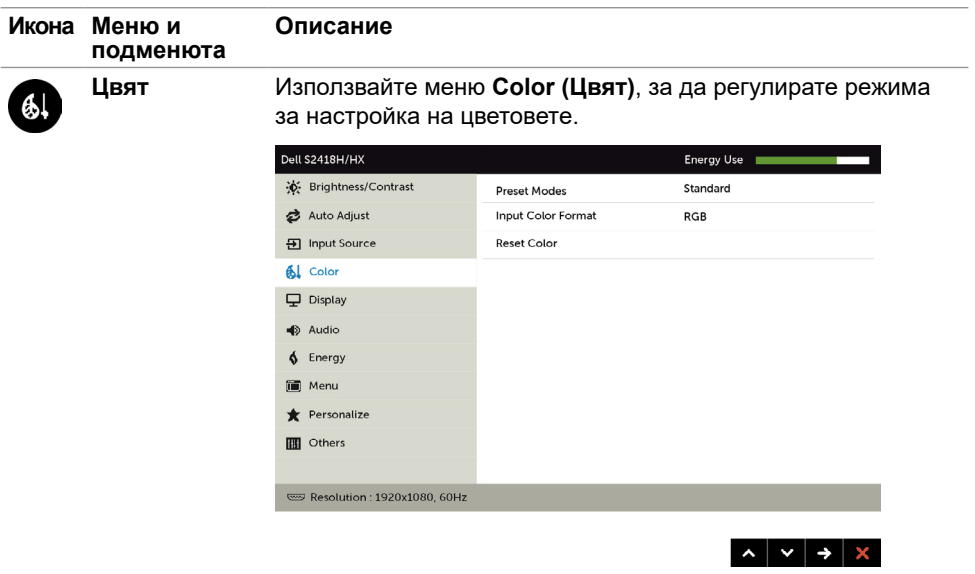

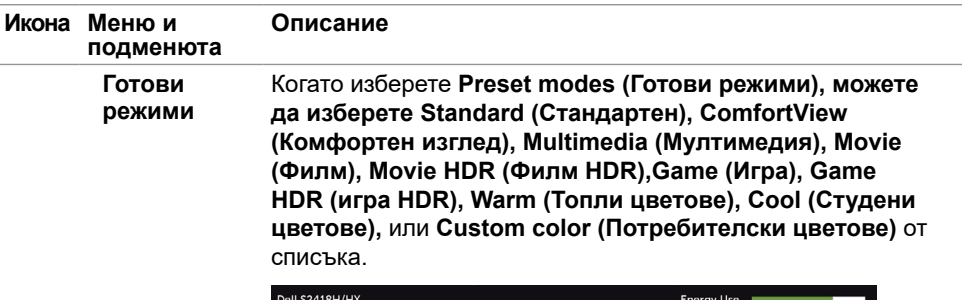

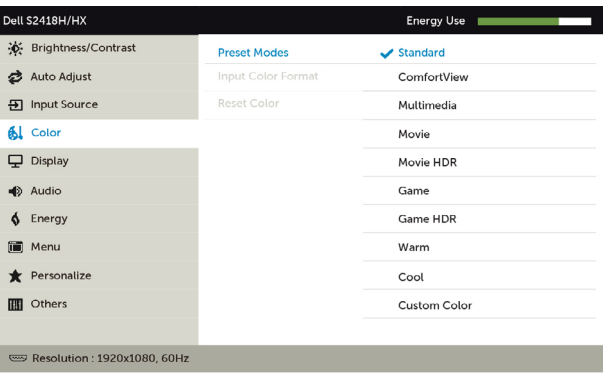

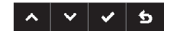

- **• Standard (Стандартен режим):** Цветови настройки по подразбиране. Това е готовият режим по подразбиране.
- **• ComfortView:**Намалява нивото на синя светлина, излъчвана от екрана, за да направи гледането покомфортно за очите Ви.
- **• Multimedia (Мултимедия):** Идеален за мултимедийни приложения.
- **• Видеоклип:** Зарежда цветови настройки, подходящи за филми.
- **• \*Movie HDR (филм HDR):** Зарежда цветови настройки, подходящи за филми с HDR поддръжка.
- **• Game (Игра):** Зарежда цветови настройки, подходящи за игри.
- **• \*#Game HDR (игра HDR):** Зарежда цветови настройки, подходящи за игри с HDR поддръжка.
- **• Warm (Топли цветове):** Увеличава цветовата температура. Екранът изглежда по-топъл с червен/жълт нюанс.
- **• Cool (Студени цветове):** Намалява цветовата температура. Екранът изглежда по-студен със син нюанс.

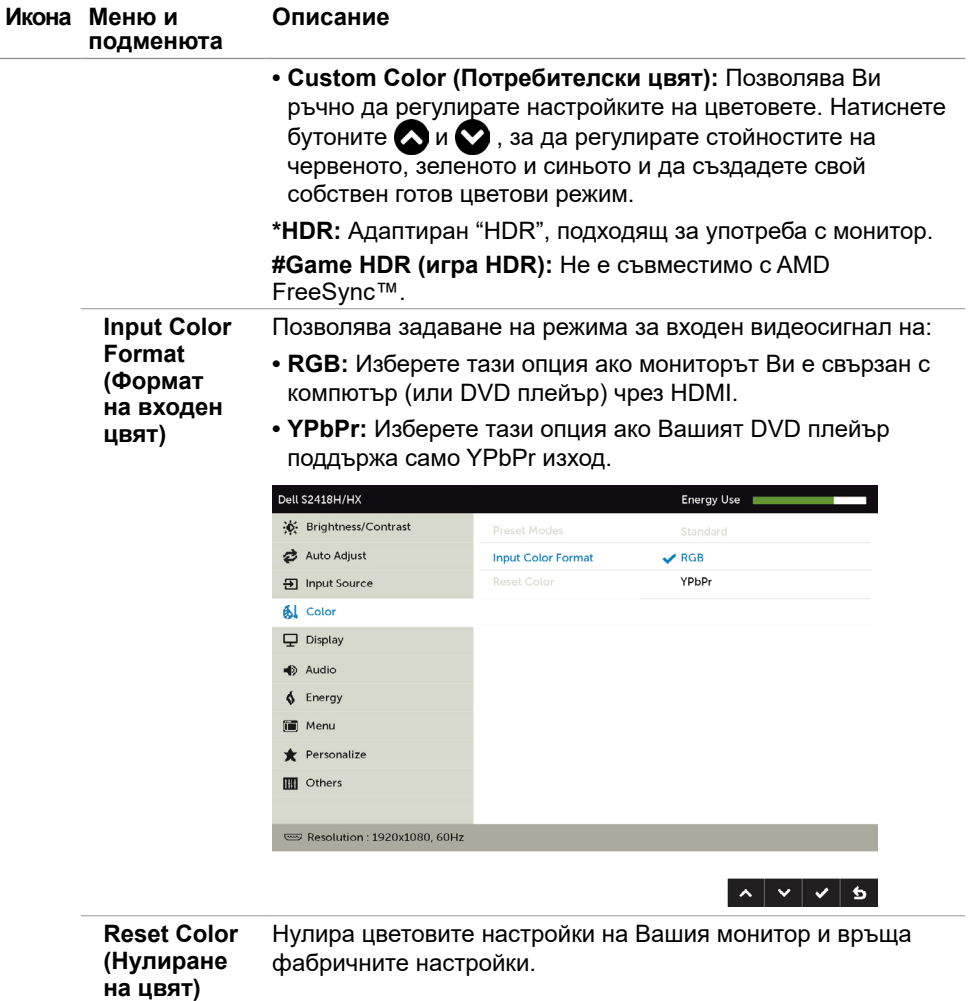

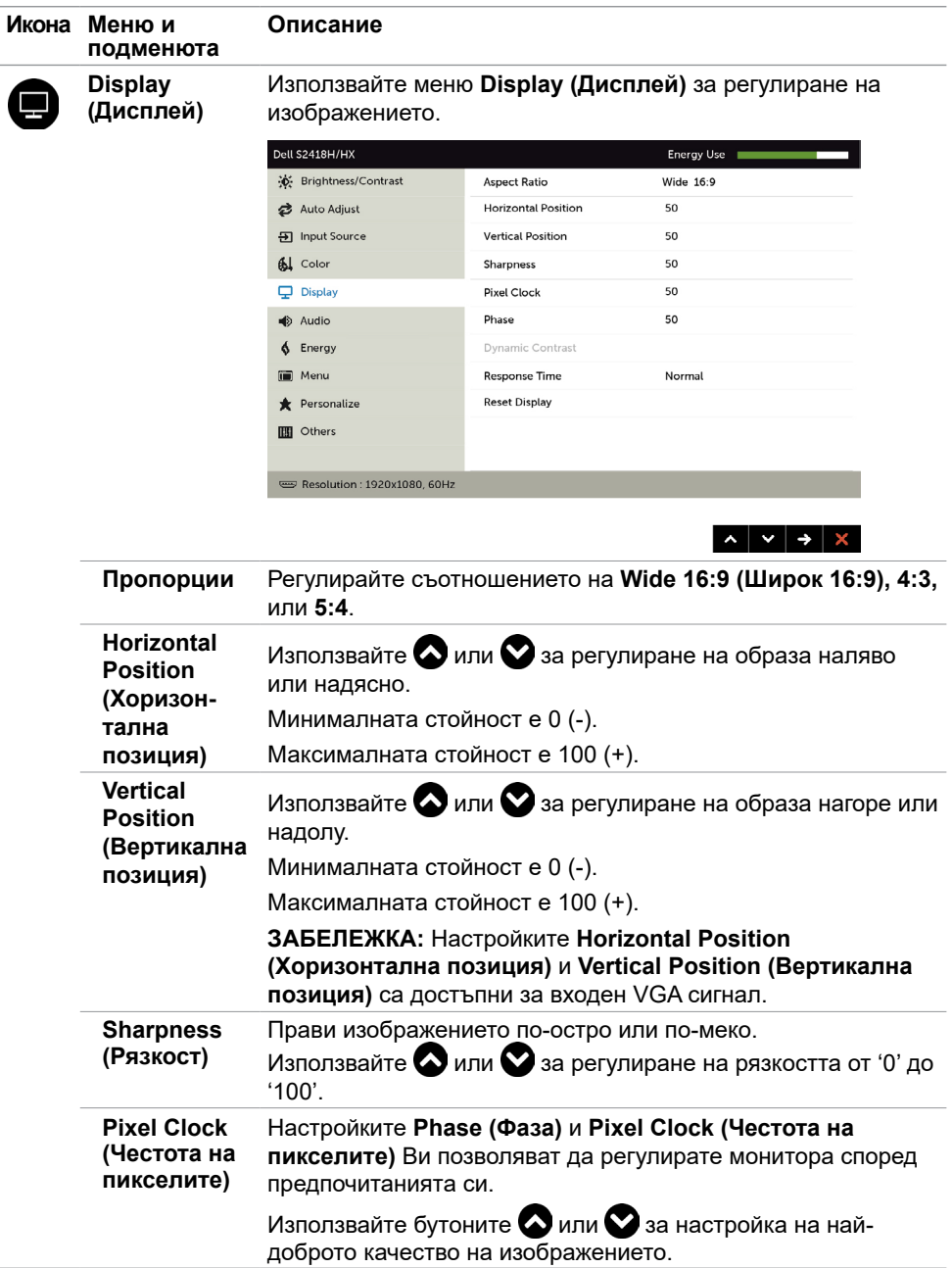

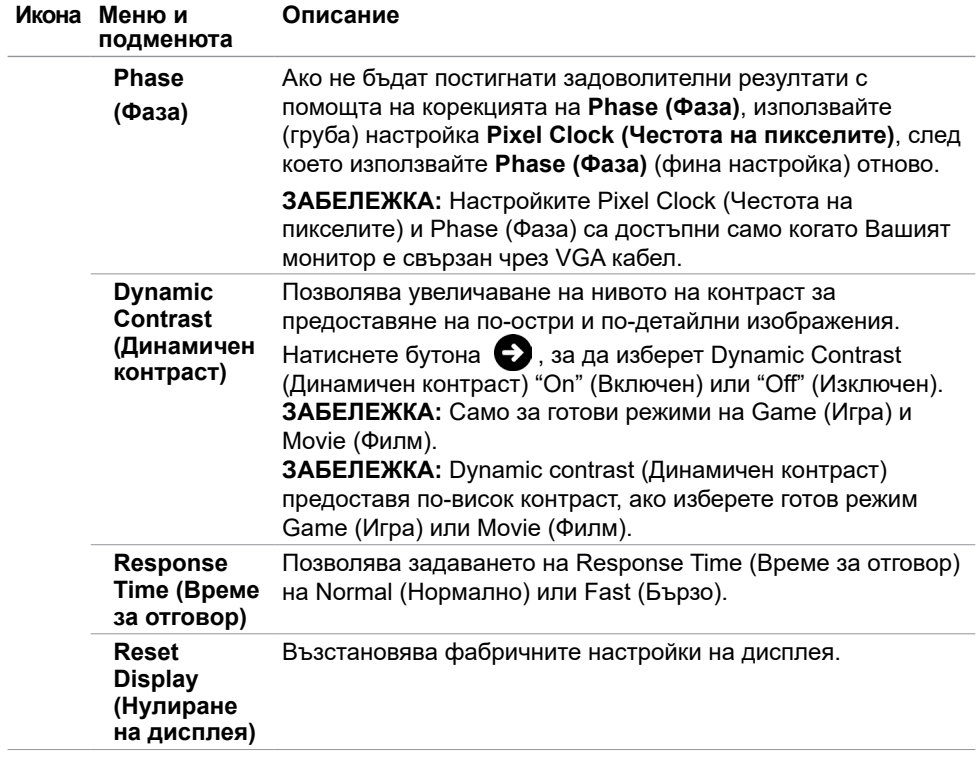

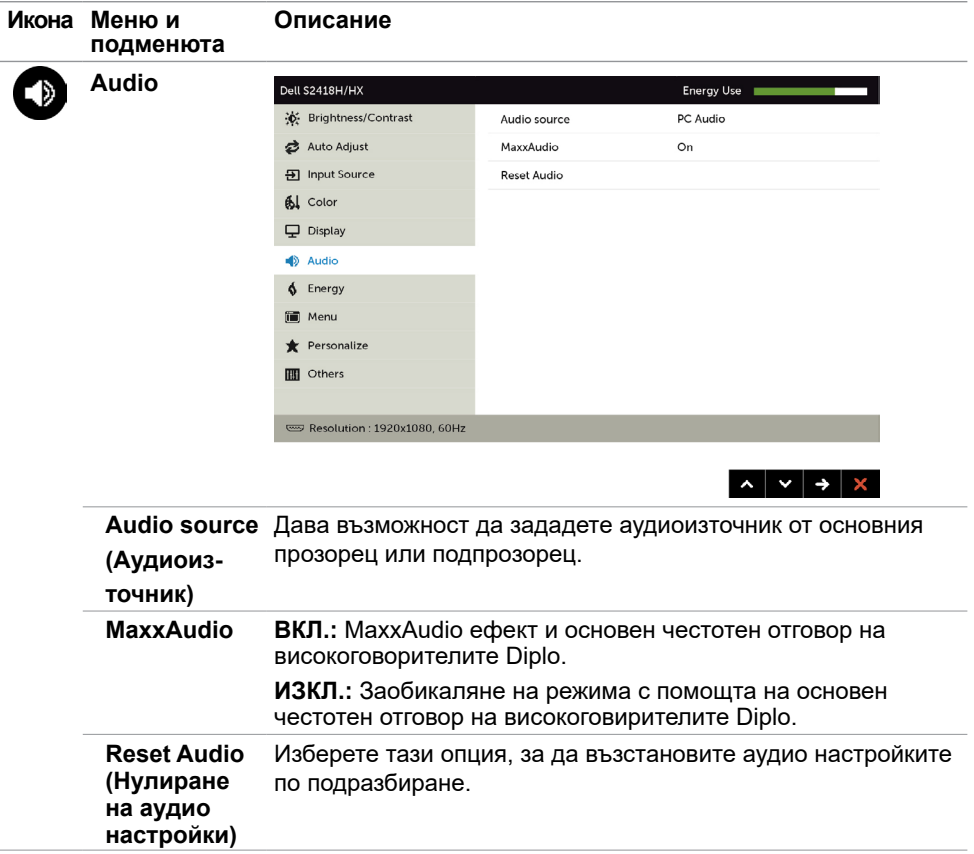

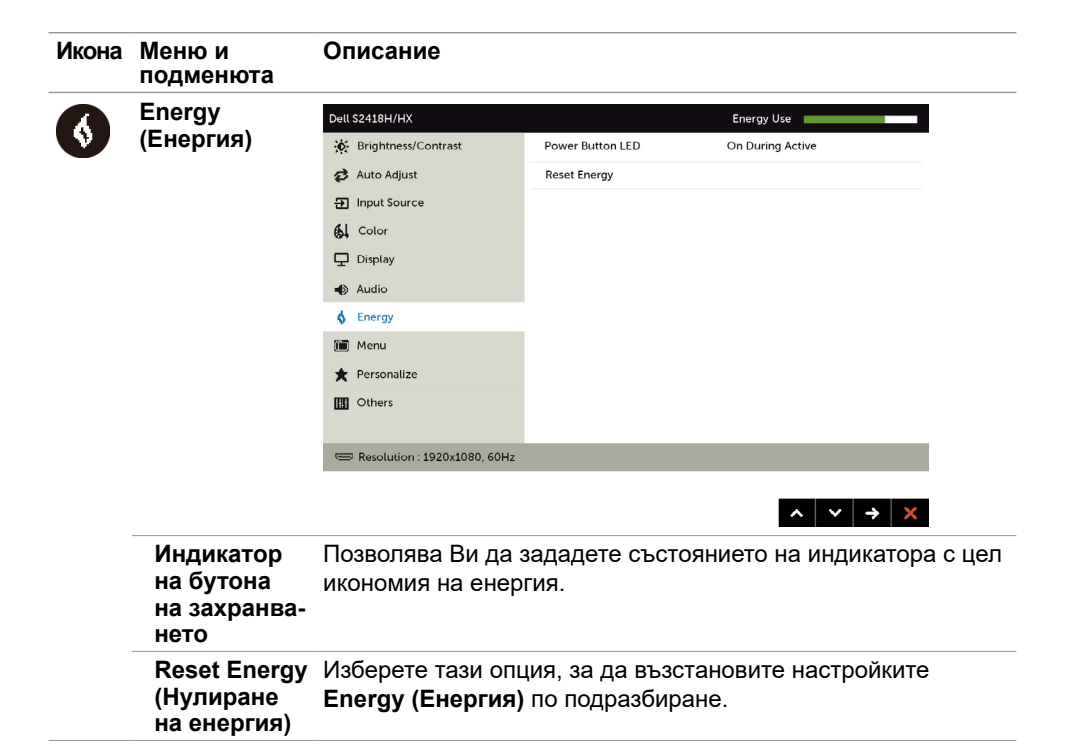

<span id="page-41-0"></span>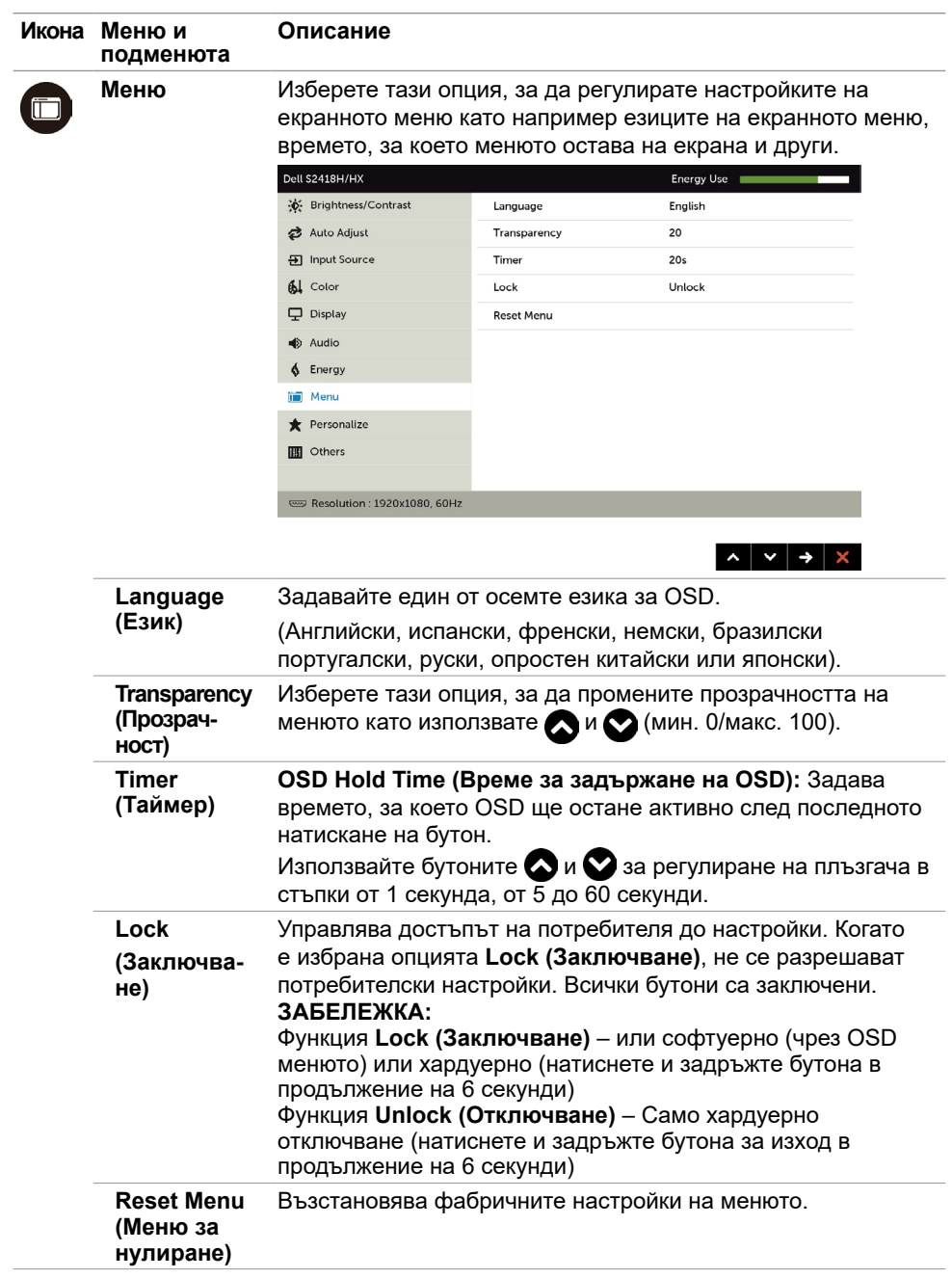

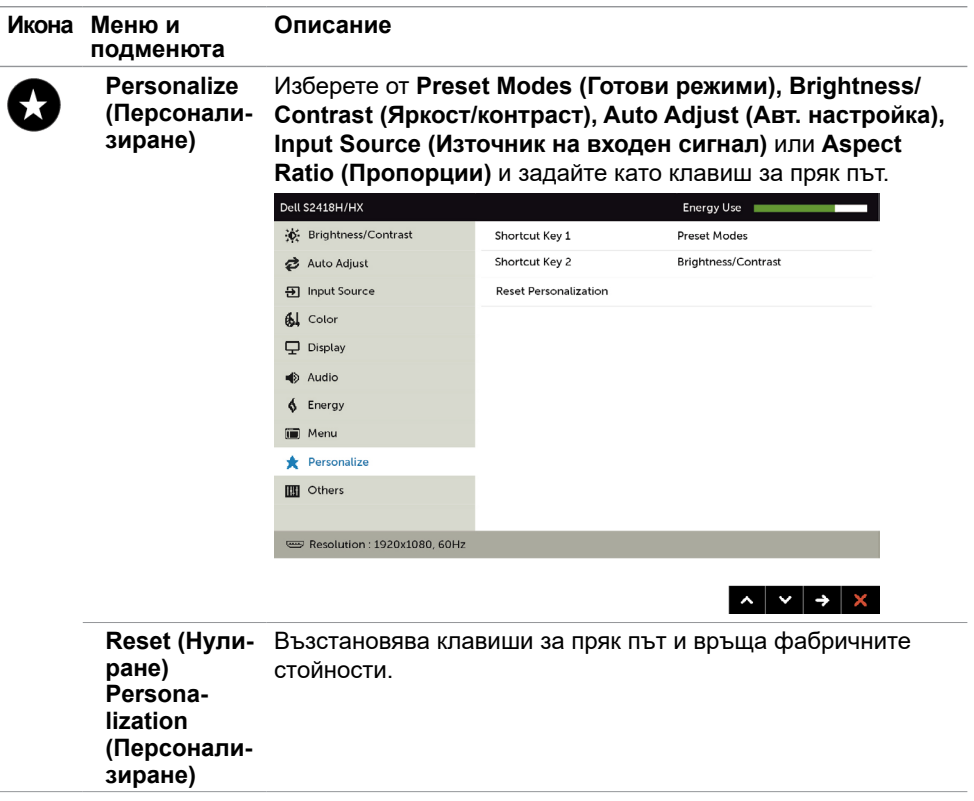

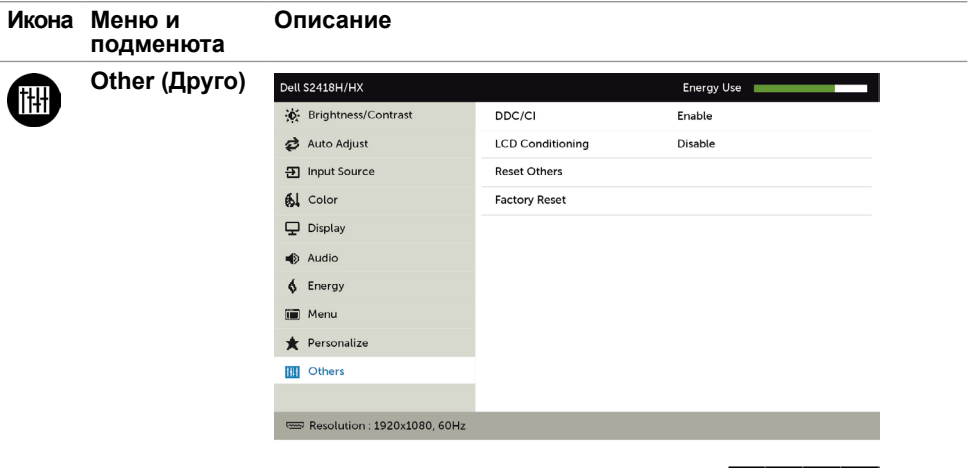

Изберете тази опция като регулирате OSD настройките като DDC/CI, LCD conditioning (LCD напасване) и други.

 $\left| \wedge \right| \vee \left| \rightarrow \right| \times$ 

**DDC/CI DDC/CI** (Display Data Channel/Command Interface) Ви дава възможност да регулирате настройките на монитора чрез софтуера на Вашия компютър.

Изберете **Disable (Забрани)**, за да изключите тази функция.

Разрешете тази функция за най-добро потребителско изживяване и оптимална производителност на Вашия монитор.

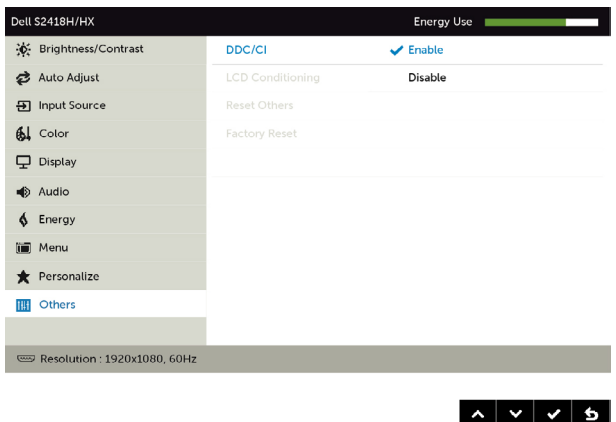

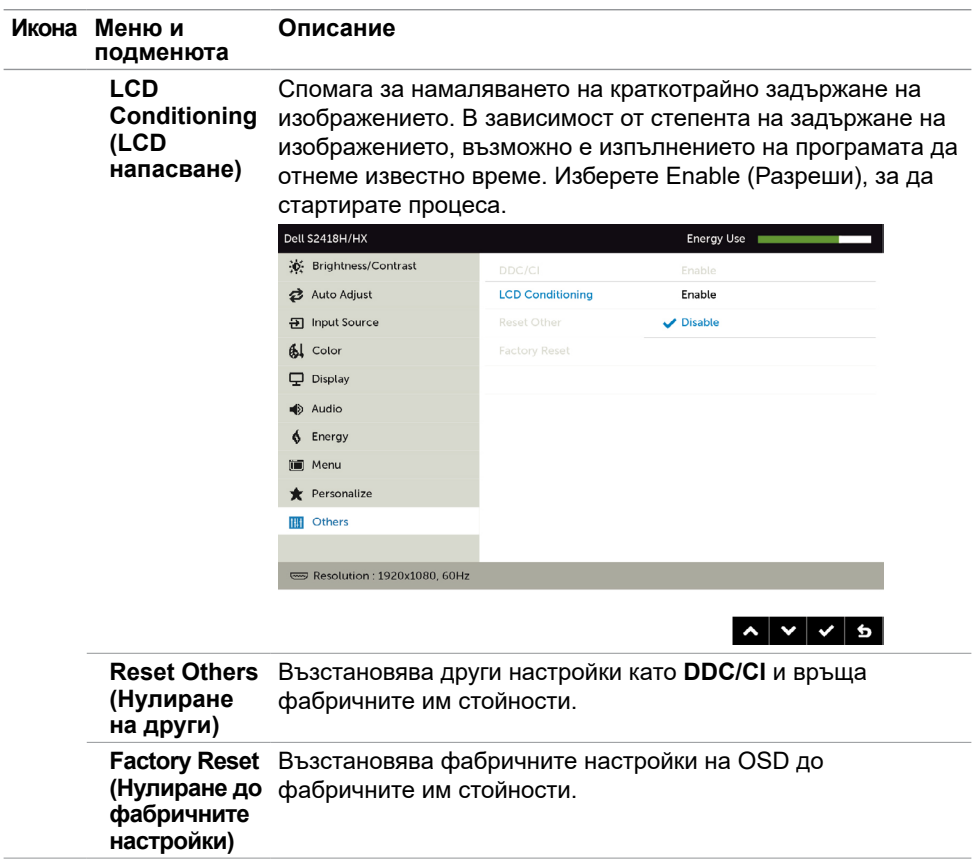

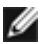

**ЗАБЕЛЕЖКА:** Мониторът Ви има вградена функция за автоматично калибриране на яркостта за компенсиране на LED стареенето.

### **Предупредителни съобщения на OSD**

Когато е разрешена функцията **Dynamic Contrast (Динамичен контраст)** [в тези готови режими: Game (Игра) или Movie (Филм)], ръчната настройка на яркостта е забранена.

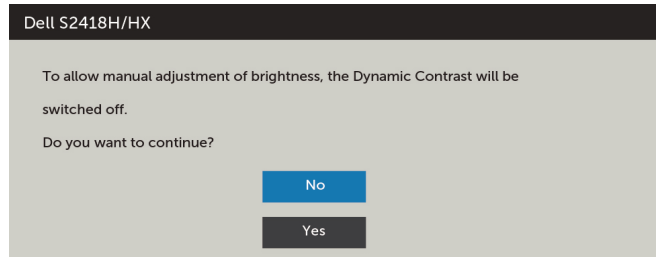

Когато мониторът не поддържа определен режим на разделителната способност, ще видите следното съобщение:

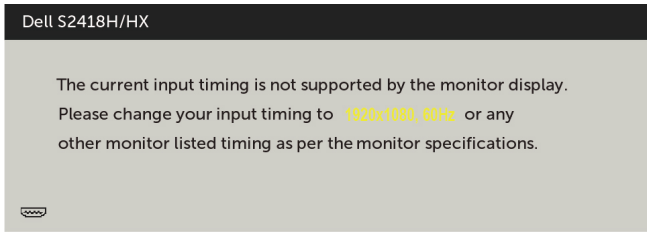

Това означава, че мониторът не може да се синхронизира със сигнала, който получава от компютъра. Вижте [Технически характеристики на монитора](#page-8-1) относно диапазона на хоризонтална и вертикална честота, които са адресируеми за този монитор. Препоръчителният режим е 1920 x 1080.

Ще видите следното съобщение преди да бъде забранена функцията DDC/CI.

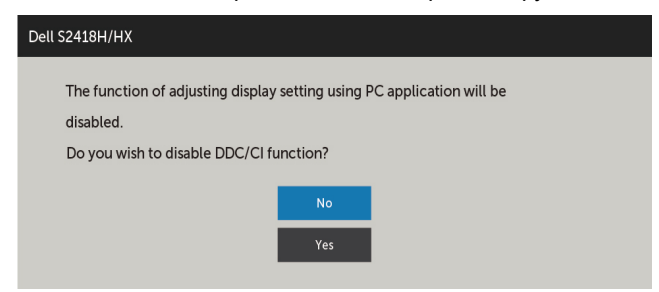

Следното съобщение се появява, когато мониторът влезе в **Power Save (Икономичен режим)**:

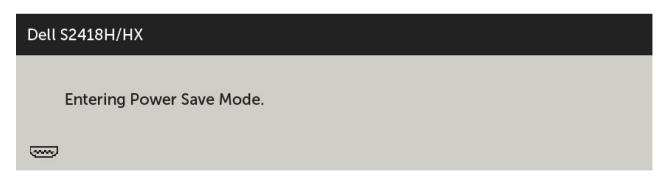

Активирайте компютъра и събудете монитора, за да получите достъп до [OSD.](#page-30-2)

Ако натиснете произволен бутон, различен от бутона за захранването, следните съобщения се появяват в зависимост от избрания входен сигнал:

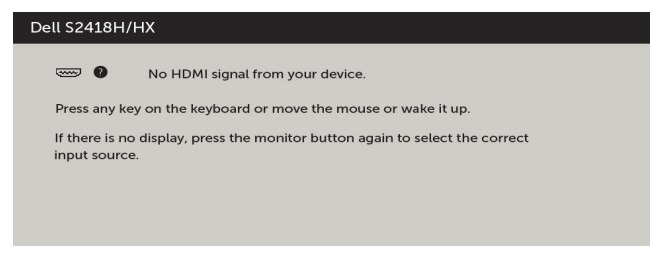

Ако входен сигнал VGA, HDMI не е свързан и съответният кабел също не е свързан, ще се появи плаващ диалогов прозорец, както е показано по-долу.

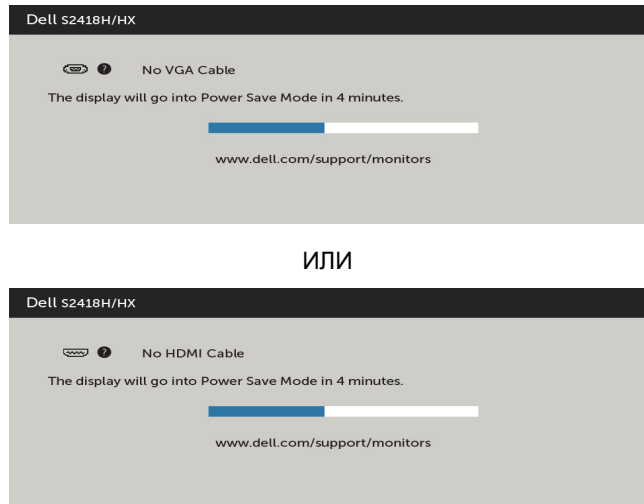

Вижте [Отстраняване на неизправности](#page-47-1) за повече информация.

#### **ПРЕДУПРЕЖДЕНИЕ: Преди да започнете процедурите в този раздел, следвайте [Инструкции за безопасност.](#page-54-2)**

## **Самодиагностика**

<span id="page-47-1"></span><span id="page-47-0"></span> $\overline{a}$ 

Вашият мониторът осигурява функция за самодиагностика, която Ви позволява да проверите дали мониторът функционира правилно. Ако мониторът и компютърът са свързани правилно, но екранът на монитора остава тъмен, пуснете самодиагностика за монитора като изпълните следните стъпки:

- **1** Изключете компютъра и монитора.
- **2** Извадете видеокабела от гърба на компютъра. За да се гарантира правилното функциониране на самодиагностика, извадете всички цифрови и аналогови кабели от гърба на компютъра.
- **3** Включете монитора.

На екрана трябва да се появи плаващият диалогов прозорец (на черен фон), ако мониторът не може да открие видеосигнал и работи както трябва. Докато сте в режим на самодиагностика, индикаторът на захранването остава бял. Също така, в зависимост от избрания входен сигнал, един от диалоговите прозорци, показани подолу, продължително ще превърта екрана.

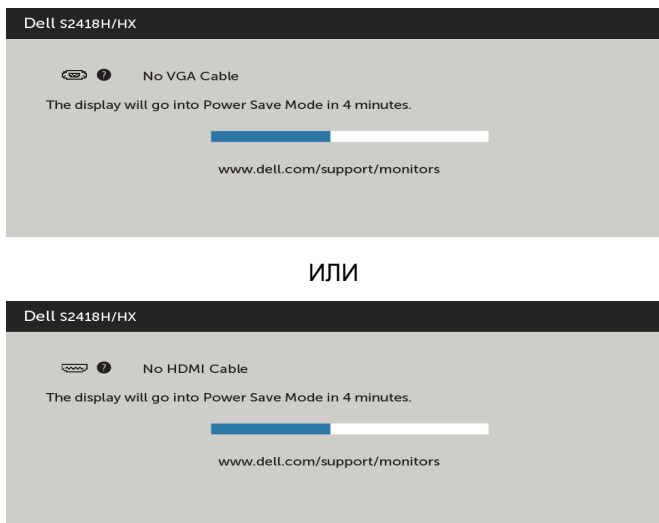

- **4** Тази кутийка също се появява по време на нормална операция на системата, ако видеокабелът е изключен или повреден.
- **5** Изключете монитора си и включете отново видеокабела, после включете и компютъра, и монитора.

<span id="page-48-0"></span>Ако на монитора Ви няма нищо, след като използвате предишната процедура, проверете видеоконтролера и компютър си, защото мониторът функционира както трябва.

# **Вградена диагностика**

Мониторът Ви има вграден инструмент за диагностика, който Ви помага да определите дали дадена аномалия на екрана Ви представлява свойствен проблем с монитора, или с Вашия компютър и видеокарта.

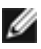

**ЗАБЕЛЕЖКА:** Можете да пуснете вградената диагностика, само когато видеокабелът е изключен и мониторът е в режим за самодиагностика.

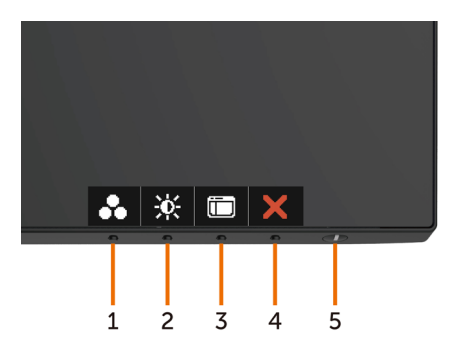

За да изпълните вградена диагностика:

- **1** Уверете се, че екранът е чист (няма прахови частици по повърхността на екрана).
- **2** Изключете видеокабела от гърба на компютъра или монитора. Мониторът влиза в режим за самодиагностика.
- **3** Натиснете и задръжте **Бутон 1** за 5 секунди. Появява се сив екран.
- **4** Внимателно разгледайте екрана за аномалии.
- **5** Натиснете отново **Бутон 1** на предния панел. Цветът на екрана се променя на червено.
- **6** Инспектирайте дисплея за всякакви аномалии.
- **7** Повторете стъпки 5 и 6 за инспектиране на дисплея при зелено, синьо, черно, бяло и екрани с текст.

Текстът свършва, когато се появи екранът с текст. За изход натиснете отново **Бутон 1** Ако не открие аномалии при работа в екрана чрез вградения диагностичен инструмент, мониторът функционира правилно. Проверете видеокартата и компютъра.

# <span id="page-49-0"></span>**Бързо ръководство за отстраняване на неизправности на високоговорител**

#### **A Симптоми:**

#### **- Високоговорителят няма звук**

**ЗАБЕЛЕЖКА:** mini DIN кабелът трябва да е включен в mini DIN конектора на Dell Монитор

**13АБЕЛЕЖКА:** Настройката за екранно меню за източник на входен сигнал е избрана правилно.

#### **Ръководство за отстраняване на неизправности:**

**1** Проверява се за настройка на mini DIN кабел и високоговорител.

**i** Проверете дали щифтовете на mini DIN контакта не са повредени.

**ii** Проверете дали високоговорителят е настроен правилно. Продължете към [настройка на Вашия високоговорител](#page-17-1).

**2** Високоговорителят е свързан към монитор Dell, но няма звук.Отидете в Link [Playback Default Setting \(Настройка по подразбиране за възпроизвеждане на](#page-20-1)  [връзка\).](#page-20-1)

**i** Уверете се, че плейърът на източник на звук възпроизвежда музика.

**ii** Проверете дали силата на звука на компютъра и мултимедийния плейър е на желаното ниво и дали звукът не е изключен. Отидете в [Link Volume Controls](#page-21-1)  [Setting \(Настройка на контроли за силата на звука на връзка\)](#page-21-1).

**iii** Проверете настройката по подразбиране за възпроизвеждане на компютъра и се уверете, че има зададено устройство по подразбиране.

**3** Източникът на звук възпроизвежда музика, но от високоговорителите не излиза звук.

**i** Натиснете бутона Volume + (Сила на звука +), за да увеличите звука. **ii** Проверете дали силата на звука на компютъра не е 0% като извършите следните стъпки [Настройка за управление на силата на звука](#page-21-1).

**i** Щракнете върху иконата на високоговорителя.

**ii** Регулирайте иконата на силата на звука в лентата за силата на звука.

**4** Задайте опциите за управление на силата на звука като извършите следните стъпки.

[Настройка за управление на силата на звука.](#page-21-1)

**i** Щракнете с десния бутон върху иконата на високоговорителя.

**ii** Изберете опциите за управление на силата на звука.

**iii** Щракнете върху кутията: Всички устройства, които в момента възпроизвеждат звук.

### **B Симптом:**

**- Анормален звук (изкривен или бръмчене)**

#### **Ръководство за отстраняване на неизправност:**

**1** Анормален звук от високоговорителите. Продължете към [настройка на връзка](#page-17-1)  [на Вашия високоговорител](#page-17-1).

**i** Уверете се, че mini DIN жакът е свързан правилно и не е разхлабен.

**ii** Изключете и включете mini DIN кабела, за да се уверите, че е правилно поставен.

iii Опитайте да регулирате силата на звука нагоре и надолу. Отидете в [Link](#page-21-1)  [Volume Controls Setting \(Настройка на контроли за силата на звука на връзка\).](#page-21-1)

**iv** Проверете дали анормалният звук ще се промени със силата на звука. **v** Проверете дали високоговорителят е правилно поставен в стойката на монитора .

#### **C Симптом:**

#### **- Ниско ниво на изходящия звук**

Ръководство за отстраняване на неизправности:

**1** Нивото на силата на звука на източника на звук е високо. Отидете в Link [Volume Controls Setting \(Настройка на контроли за силата на звука на връзка\)](#page-21-1).

**i** Натиснете бутона Volume + (Сила на звука +), за да увеличите звука.

#### **D Симптом:**

#### **- Небалансиран звук от високоговорителите**

Ръководство за отстраняване на неизправности:

Проверете настройката Volume Balance (Баланс на силата на звука) на компютъра като извършите следните стъпки: [Настройка за управление на силата](#page-21-1) [на звука](#page-21-1).

**i** Щракнете с десния бутон върху иконата на високоговорителя.

**ii** Изберете устройства за възпроизвеждане.

**iii** Щракнете с десния бутон върху Default Playback devices (Устройства за възпроизвеждане по подразбиране) и изберете Properties (Свойства).

**iv** Изберете Levels (Нива) и щракнете върху Balance (Баланс). Лявата и дясната стойност трябва да са едни и същи.

# <span id="page-51-0"></span>**Често срещани проблеми**

Следната таблица съдържа обща информация за често срещани проблеми на монитора, които можете да срещнете, и възможните решения:

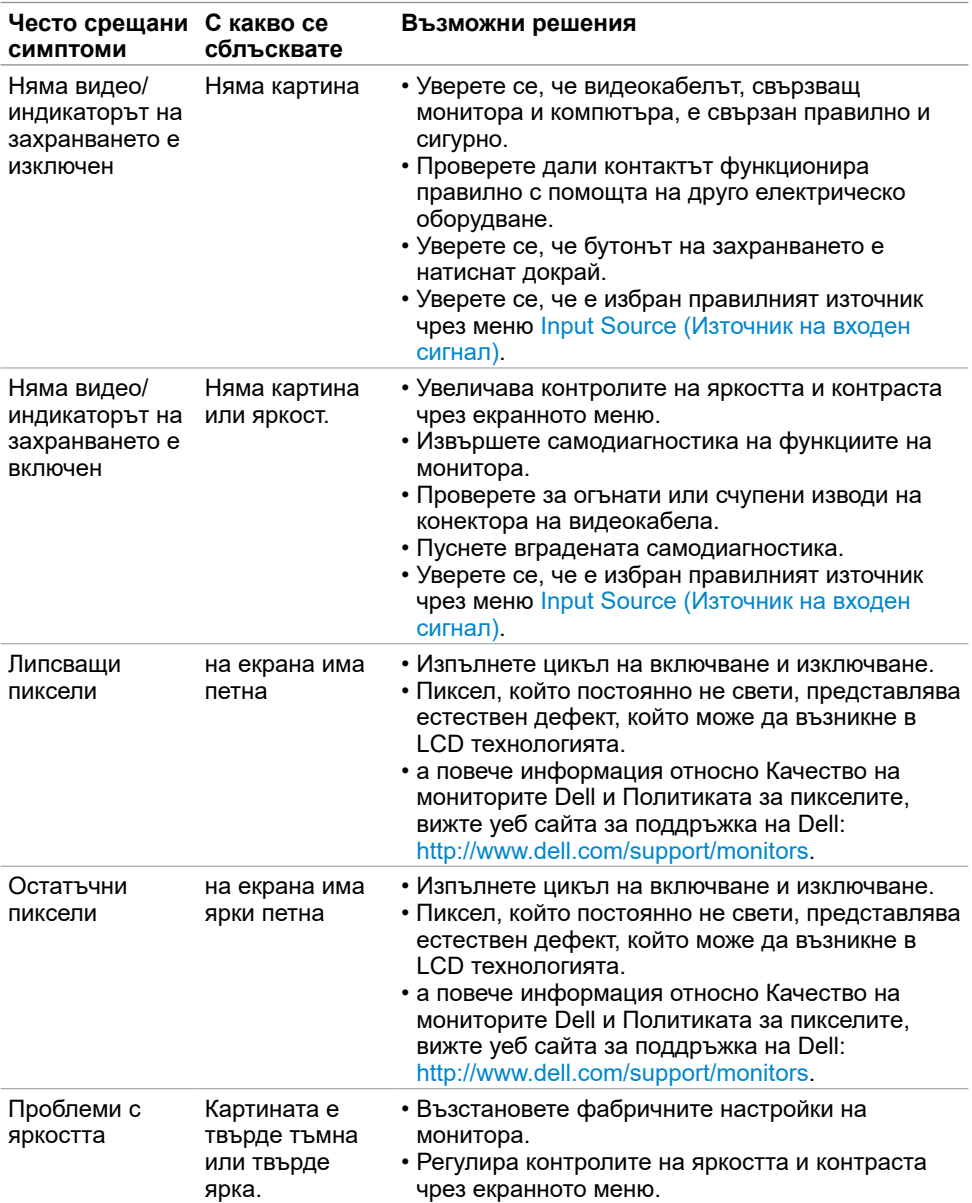

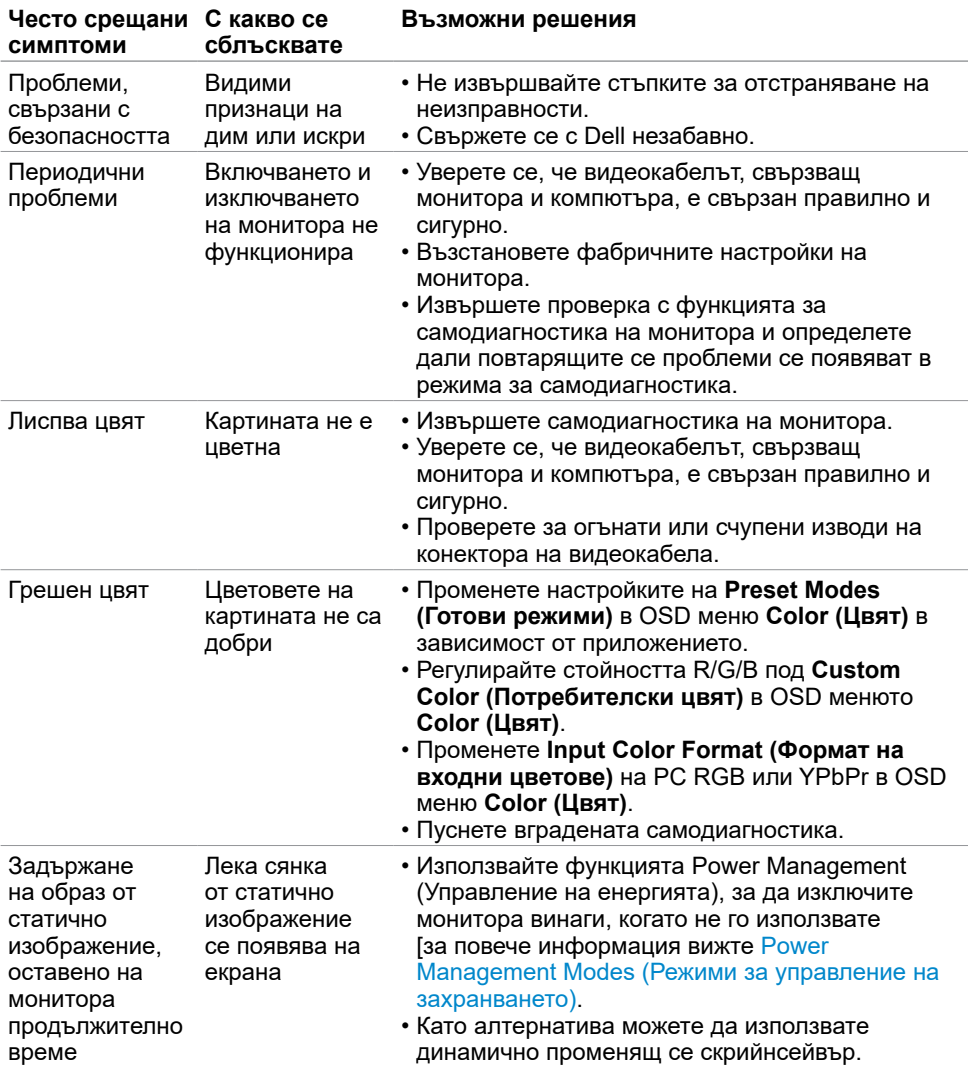

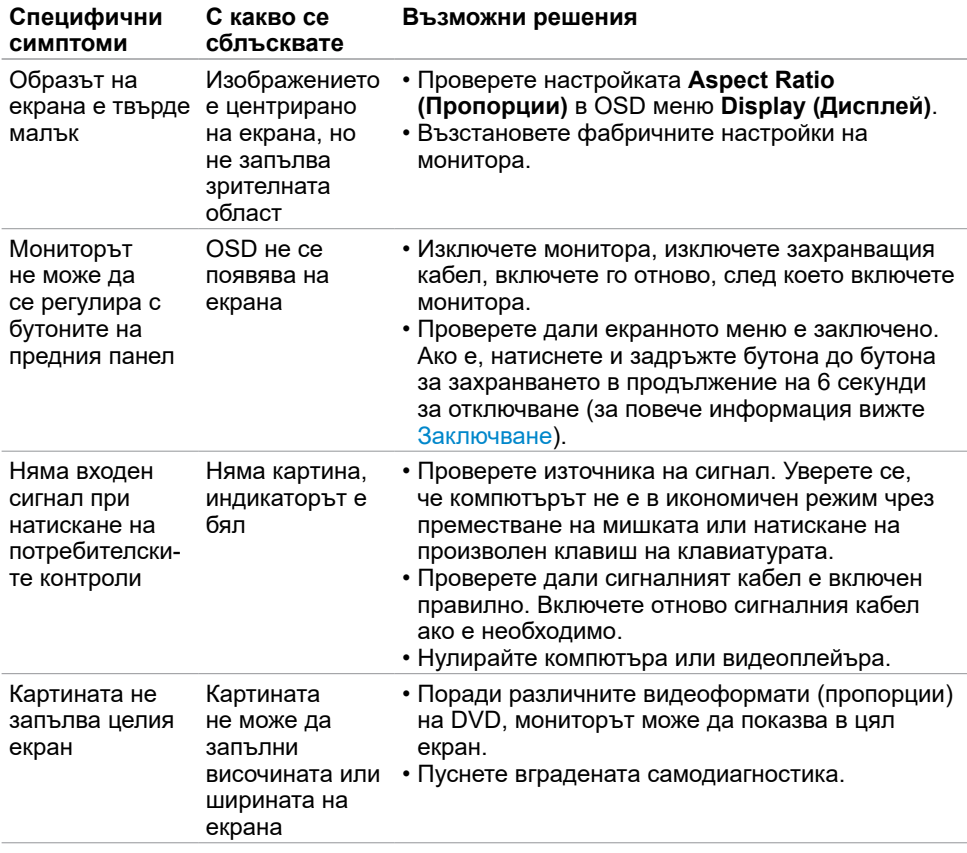

# <span id="page-53-0"></span>**Проблеми, специфични за продукта**

# <span id="page-54-0"></span>**Приложение**

# <span id="page-54-2"></span>**Инструкции за безопасност**

При дисплеи с лъскави лицеви панели, потребителят трябва да обърне особено внимание при поставянето на дисплея, защото лицевият панел може да отрази околната светлина и ярки повърхности.

**ПРЕДУПРЕЖДЕНИЕ: Използване на контроли, настройки или процедури, различни от посочените в тази документация, може да доведе до токов удар, рискове, свързани с електричеството и/или механични повреди.**

За повече информация относно инструкциите за безопасност, вижте Safety, Environmental, and Regulatory Information (SERI).

# **Известия на ФКК (само за САЩ) и друга регулаторна информация**

Относно известия на ФКК и друга регулаторна информация, вижте уеб сайта за регулаторна съвместимост на адрес [www.dell.com/regulatory\\_compliance](http://www.dell.com/regulatory_compliance).

# <span id="page-54-1"></span>**Контакт с Dell**

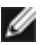

 $\overline{a}$ 

**18 ЗАБЕЛЕЖКА:** Ако нямате активна интернет връзка, можете да намерите информация за контакт във Вашата фактура, разписката за опаковане, касовата бележка или продуктовия каталог на Dell.

Dell предлага няколко опции за онлайн и телефонна поддръжка и обслужване. Наличността варира според държавата и продукта, а някои услуги може да не са налични за Вашия район.

#### **За да получите онлайн съдържание за поддръжка на монитора:**

#### Вижте [www.dell.com/support/monitors](http://www.dell.com/support/monitors).

**За да се свържете с Dell относно проблеми, свързани с продажби, техническа помощ или обслужване на клиента:**

- **1** Отидете на адрес [www.dell.com/support.](http://www.dell.com/support)
- **2** Проверете държавата или региона си в падащия списък Choose a Country/ Region (Избор на държава/регион) в горния ляв ъгъл на страницата.
- **3** Щракнете върху **Contact Us (Контакт)** до падащото меню на държавата.
- **4** Изберете подходяща услуга или връзка за поддръжка според нуждите Ви.
- **5** Изберете удобен за Вас метод за контакт с Dell.

# <span id="page-55-0"></span>**Настройка на монитора**

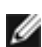

**ЗАБЕЛЕЖКА:** Максималната поддържана входна разделителна способност е **3840 x 2160** при избор на movie HDR(филм HDR) или game HDR(игра HDR) в Color (Цвят) във функциите на екранното меню.

### **Настройка на разделителната способност на дисплея на 1920 x 1080**

За най-добра производителност, задайте разделителната способност на дисплея 1920 x 1080 пиксела като извършите следните стъпки:

#### **В Windows Vista, Windows 7, Windows 8 или Windows 8.1:**

- **1** Само за Windows 8 или Windows 8.1, изберете плочката Desktop (Работен плот), за да превключите на класически работен плот.
- **2** Щракнете с десния бутон на мишката и щракнете върху **Screen Resolution (Разделителна способност на екрана)**.
- **3** Щракнете върху падащото меню на Screen Resolution (Разделителна способност на екрана) 1920 x 1080.
- **4** Щракнете върху **OK (ОК)**.

#### **В Windows 10:**

- **1** Щракнете с десния бутон върху работния плот и щракнете върху **Display Settings (Настройки на дисплея)**.
- **2** Щракнете върху **Advanced display settings (Разширени настройки на дисплея)**.
- **3** Щракнете върху падащото меню на **Resolution (Разделителна способност)** и изберете 1920 x 1080.
- **4** Щракнете върху **Apply (Приложи)**.

Ако не виждате препоръчителната разделителна способност като опция, възможно е да трябва да актуализирате драйвера на видеокартата си. Изберете сценария подолу, който най-добре описва компютърната система, която използвате, и следвайте дадените стъпки.

### **Компютър Dell**

- **1** Отидете на адрес [www.dell.com/support,](http://www.dell.com/support) въведете номера за сервизно обслужване и изтеглете най-новия драйвер за Вашата видеокарта.
- **2** След инсталиране на драйверите на Вашата видеокарта, опитайте да зададете разделителна способност 1920 x 1080 отново.

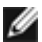

**3АБЕЛЕЖКА:** Ако не можете да зададете разделителна способност 1920 х 1080, свържете се с Dell, за да поискате информация за видеокарта, която поддържа тази разделителна способност.

### **Компютър, различен от Dell**

#### **В Windows Vista, Windows 7, Windows 8 или Windows 8.1:**

- **1** Само за Windows 8 или Windows 8.1, изберете плочката Desktop (Работен плот), за да превключите на класически работен плот.
- **2** Щракнете с десния бутон на мишката и щракнете върху **Personalization (Персонализиране)**.
- **3** Щракнете върху **Change Display Settings (Промяна на настройките на дисплея)**.
- **4** Щракнете върху **Advanced Settings (Разширени настройки)**.
- **5** Открийте доставчика на видеокартата от описанието в горната част на прозореца (напр. NVIDIA, ATI, Intel и др.).
- **6** Вижте уеб сайта на доставчика на видеокартата за актуализиран драйвер (напр. <http://www.ATI.com> или [http://www.NVIDIA.com\)](http://www.NVIDIA.com).
- **7** След инсталиране на драйверите на Вашата видеокарта, опитайте да зададете разделителна способност **1920 x 1080** отново.

#### **В Windows 10:**

- **1** Щракнете с десния бутон върху работния плот и щракнете върху **Display Settings (Настройки на дисплея)**.
- **2** Щракнете върху **Advanced display settings (Разширени настройки на дисплея)**.
- **3** Щракнете върху **Display adapter properties (Показване на свойствата на адаптера).**
- **4** Открийте доставчика на видеокартата от описанието в горната част на прозореца (напр. NVIDIA, ATI, Intel и др.).
- **5** Вижте уеб сайта на доставчика на видеокартата за актуализиран драйвер (напр. <http://www.ATI.com> или [http://www.NVIDIA.com\)](http://www.NVIDIA.com).
- **6** След инсталиране на драйверите на Вашата видеокарта, опитайте да зададете разделителна способност 1920 x 1080 отново.
- **18 ЗАБЕЛЕЖКА:** Ако не можете да зададете препоръчителната разделителна способност, свържете се с производителя на Вашия компютър или обмислете закупуването на видеокарта, която поддържа тази разделителна способност за видео.

# <span id="page-57-0"></span>**Инструкции за поддръжка**

### **Почистване на Вашия монитор**

**ПРЕДУПРЕЖДЕНИЕ:Преди почистване на монитора, изключете захранващия кабел на монитора от електрическия контакт.**

**ВНИМАНИЕ:Прочетете и следвайте [Инструкции за безопасност](#page-54-2) преди почистване на монитора.**

За най-добри практики следвайте инструкциите в списъка по-долу докато разопаковате, почиствате или боравите с монитора:

- За да почистите своя антистатичен екран, леко навлажнете меко и чисто парче плат с вода. Ако е възможно използвайте специална кърпа за почистване на екран или разтвор, подходящ за антистатични покрития. Не използвайте бензол, разтворител, амоняк, абразивни почистващи препарати или сгъстен въздух.
- Използвайте леко навлажнено, меко парче плат за почистване на монитора. Избягвайте използването на какъвто и да било почистващ препарат, защото някои препарати оставят бяла следа по монитора.
- Ако забележите бял прах, когато разопаковате монитора си, избършете го с кърпа.
- Трябва да боравите внимателно с монитор си, защото по-тъмните на цвят монитори се драскат по-лесно и драскотините са по-видими в сравнение с по светлите монитор.
- За да се запази най-доброто качество на изображението на монитора, използвайте динамично променящ се скрийнсейвър и изключете монитора, когато не се използва.